# Biosolids Electronic Reporting User's Guide Version 1.3 – Updated 12/29/2016

# **Table of Contents**

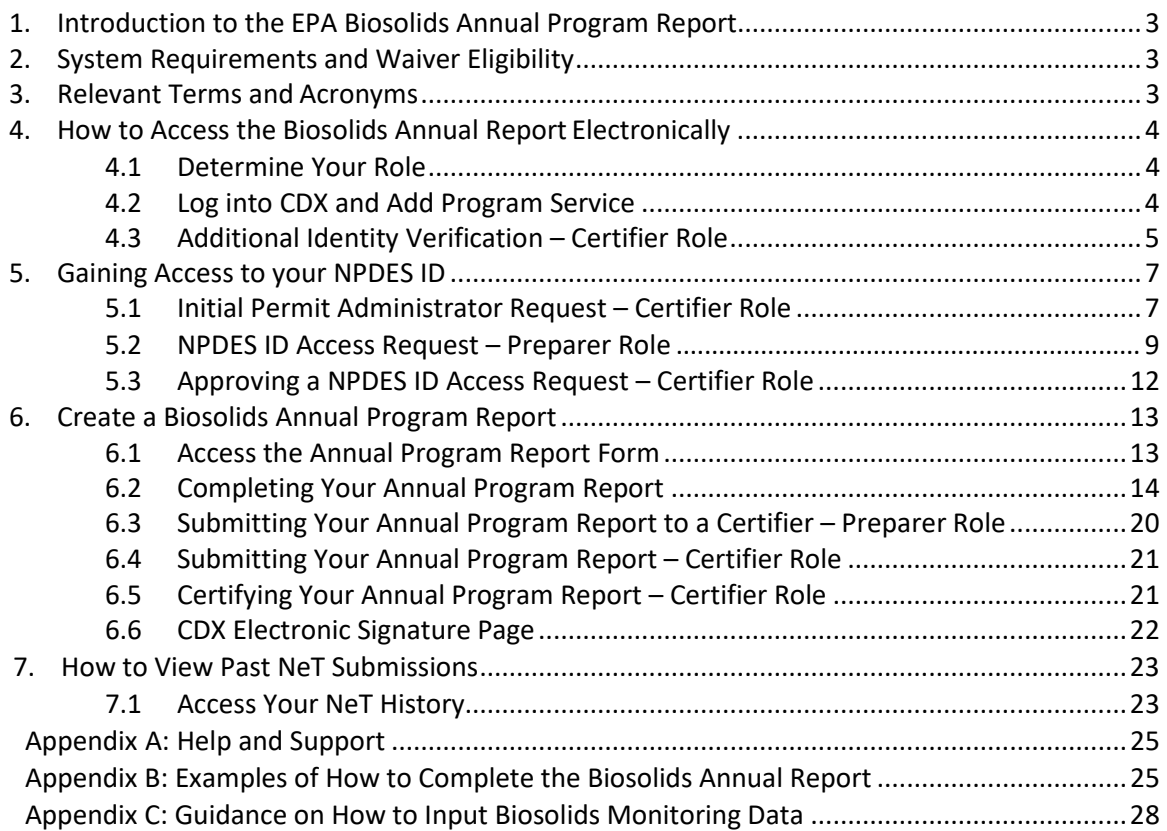

# <span id="page-2-0"></span>1. Introduction to the EPA Biosolids eReporting

In accordance with 40 CFR Part 503, pollutant monitoring and biosolids management information is summarized in a report and submitted to the agency authorized to administer the NPDES biosolids program each year (usually due February 19). NPDES regulated entities that need to submit this report include:

- Class I sludge management facilities;
- Publicly Owned Treatment Works (POTW), as defined in 40 CFR § 501.2, with a design flow rate equal to or greater than one million gallons per day; and
- POTWs that serve 10,000 people or more.

EPA has authorized eight states to administer the Federal biosolids program. EPA administers the Federal biosolids program for all other 42 states and all tribes and territories, which covers approximately 4,500 filers.

EPA Region 7 (Kansas, KS) is designated as EPA's Biosolids Center of Excellence and is the lead office for reviewing these annual reports and ensuring compliance with Part 503.

The NPDES Electronic Reporting Rule was signed in September 2015. In accordance with this rule, Biosolids Annual Reporting will be conducted electronically for all NPDES ID's under EPA jurisdiction. The Biosolids Annual Report will be filed using the NPDES eReporting Tool (NeT), which is accessed via EPA's Central Data Exchange (CDX) located at cdx.epa.gov.

This user guide will walk users through preparing and certifying a Biosolids Annual Report electronically using NeT in EPA's CDX.

# <span id="page-2-1"></span>2. System Requirements and Eligibility for Waivers

You will need access to the internet and a current internet browser such as Internet Explorer, Mozilla Firefox, or Google Chrome to complete the Annual Report using NeT.

If you are unable to complete the Biosolids Annual Report form electronically, you may be eligible to submit a paper version of the annual report. See [https://epanet.zendesk.com](https://epanet.zendesk.com/) for more information about eReporting waivers.

# <span id="page-2-2"></span>3. Relevant Terms and Acronyms

The following table explains terms and acronyms(if applicable) that are used throughout this guide.

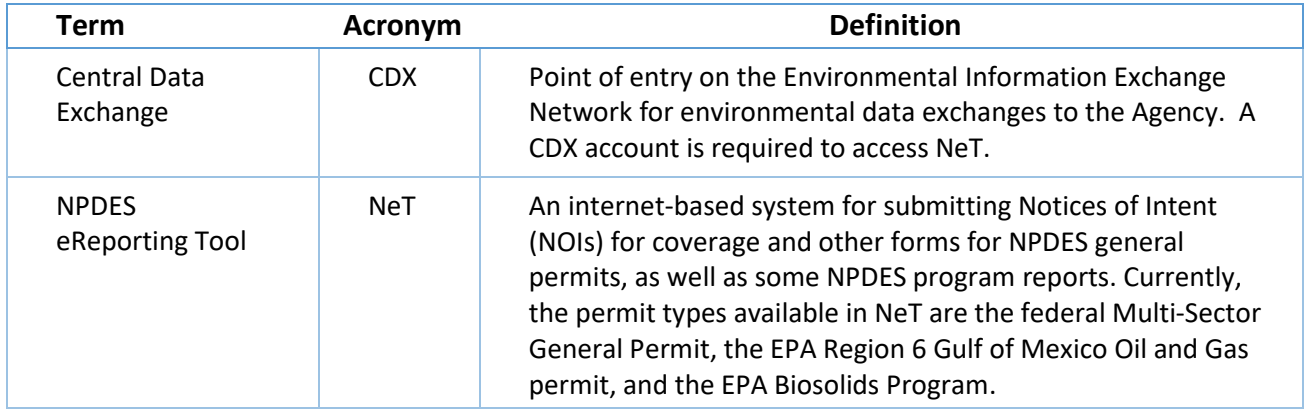

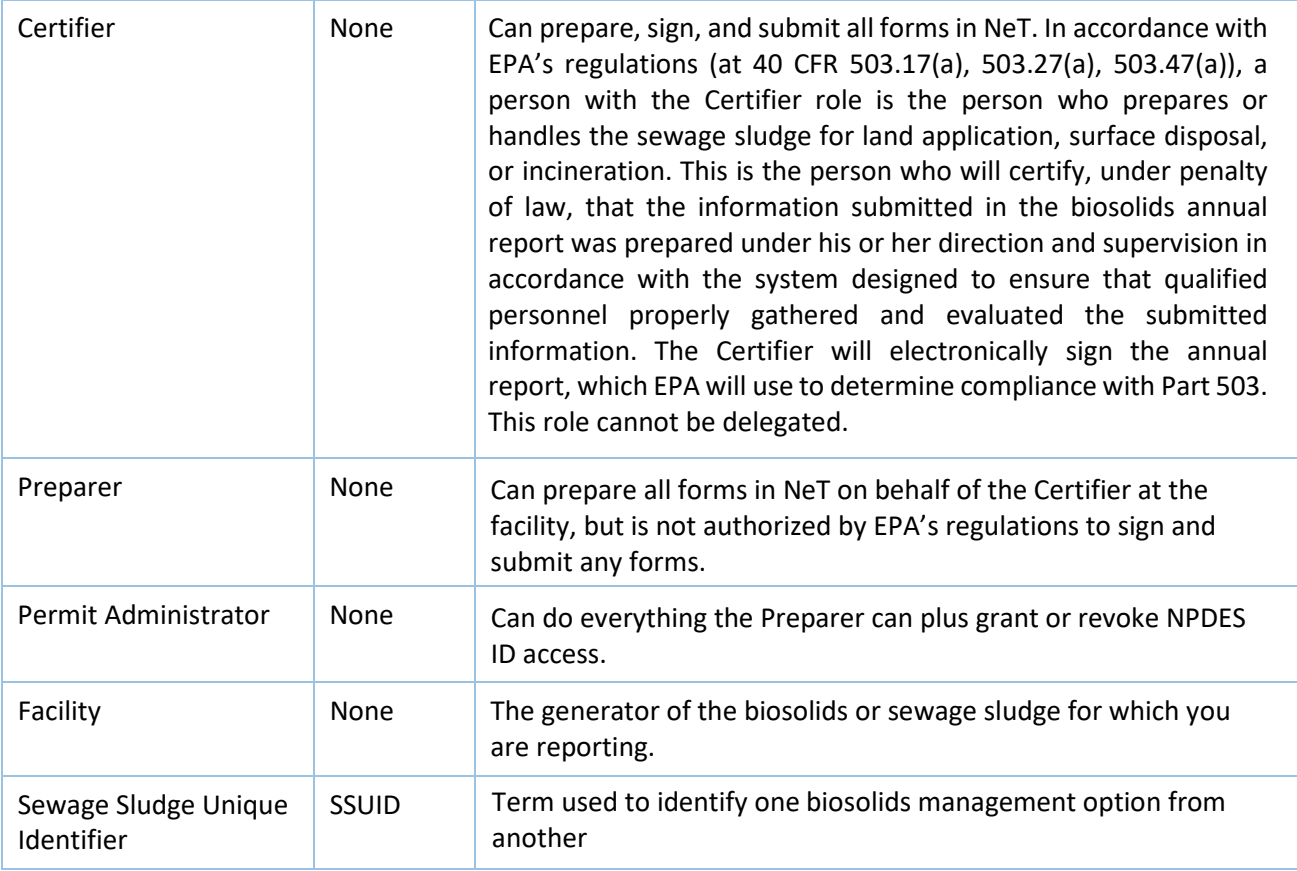

# <span id="page-3-0"></span>4. How to Access the Biosolids Annual Program Report Electronically

In order to submit your Annual Program Report, you must first create orlog in to your CDX account and add the NPDES eReporting Tool (NeT) for the EPA Biosolids Program.

### <span id="page-3-1"></span>4.1 Determine Your Role

A **Preparer** can prepare an Annual Program Report for a designated Certifier to review and certify.

A **Certifier** can prepare an Annual Program Report and certify and submit Annual Program Reports to EPA. This role cannot be delegated.

A **Permit Administrator** can prepare an Annual Program Report for a designated Certifier to review and certify, as well as grant or revoke NPDES ID access.

### <span id="page-3-2"></span>4.2 Log into CDX and Add Program Service

The NeT - EPA Biosolids Program can only be accessed through EPA's Central Data Exchange (CDX).

- 4.2.1 Visit https://cdx.epa.gov/ enter your **User ID** and **password**, and click the Log In button.
- 4.2.2 If you do not already have a CDX account established, click on the **Register with CDX** button. If you need assistance registering, please follow the instructions found a[t https://cdx.epa.gov/About/UserGuide.](https://cdx.epa.gov/About/UserGuide)
- 4.2.3 Add the "Biosolids: NeT EPA Biosolids Program" and your role to your CDX account using the following instructions:
	- (i) Click "Add Program Service"
	- (ii) Select "NeT: NPDES eReporting Tool (NeT)" from the list of active program services
	- (iii) Select "BIOSOLIDS: NeT EPA Biosolids Program"
	- EPA's Biosolids Annual Program Report User Guide v1.3– Updated 12/29/2016 4
- (iv) Select your Role from the drop-down menu (i.e. Preparer, Certifier, or Permit Administrator)
- (v) Click "Request Role Access"
- (vi) Select the appropriate Organization from the drop-down list or add a new Organization as necessary, and click "Submit Request for Access" [If you selected the Certifier role, you will be prompted to enter your Job Title, and click Next. Skip to Section 4.3.]
- (vii)The "BIOSOLIDS: NeT EPA Biosolids Program" is now added on your CDX account and can be accessed from the MyCDX tab.

### 4.3 Additional Identity Verification – Certifier Role

The following steps are only for the **Certifier**. Skip to Section 5 if you are not requesting the Certifier role.

- 4.3.1 As the Certifier, you must complete the following additional security steps for identity verification. After entering your Job Title, you will be taken to the CDX Registration: Additional Verification screen. Here you will have the choice to complete the identity verification by either LexisNexis®, an independent 3rd-Party electronic identity proofing service, or by printing and submitting a signed form through U.S. Postal Mail to the U.S. Environmental Protection Agency.
	- (i) To proceed with LexisNexis online identity verification, select **Proceed to Verification**.

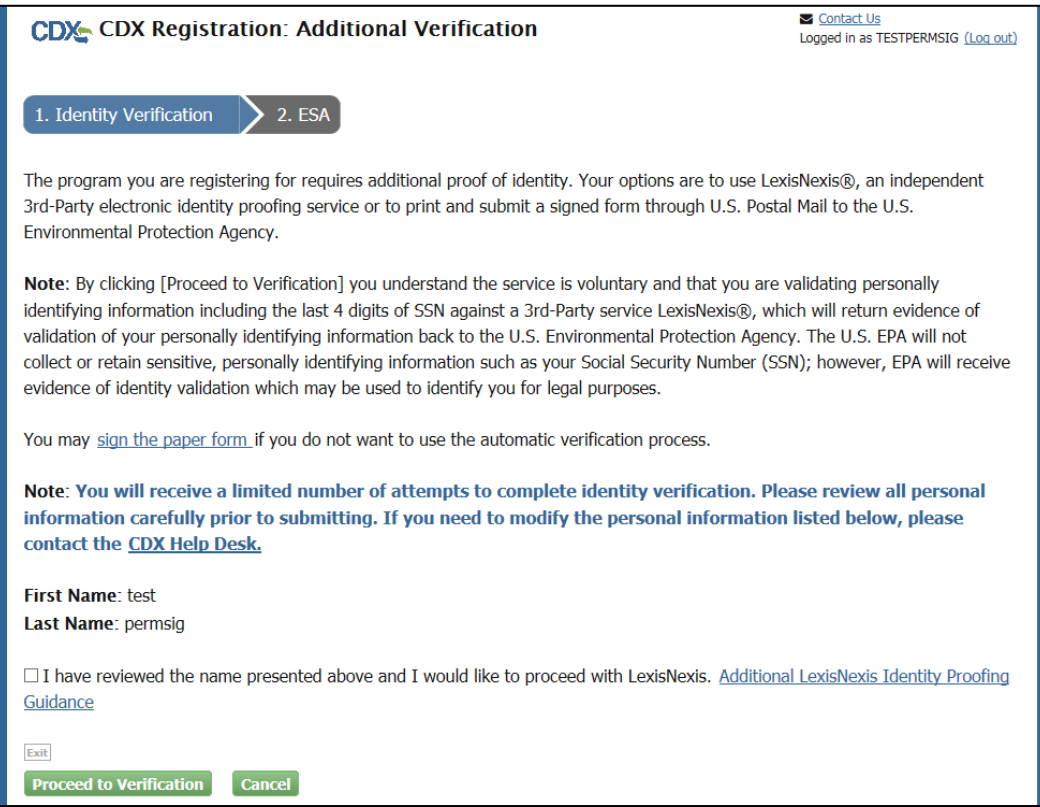

(ii) Fill out the required information and click submit. Note: You should use your personal information in the requested fields, not your company information.

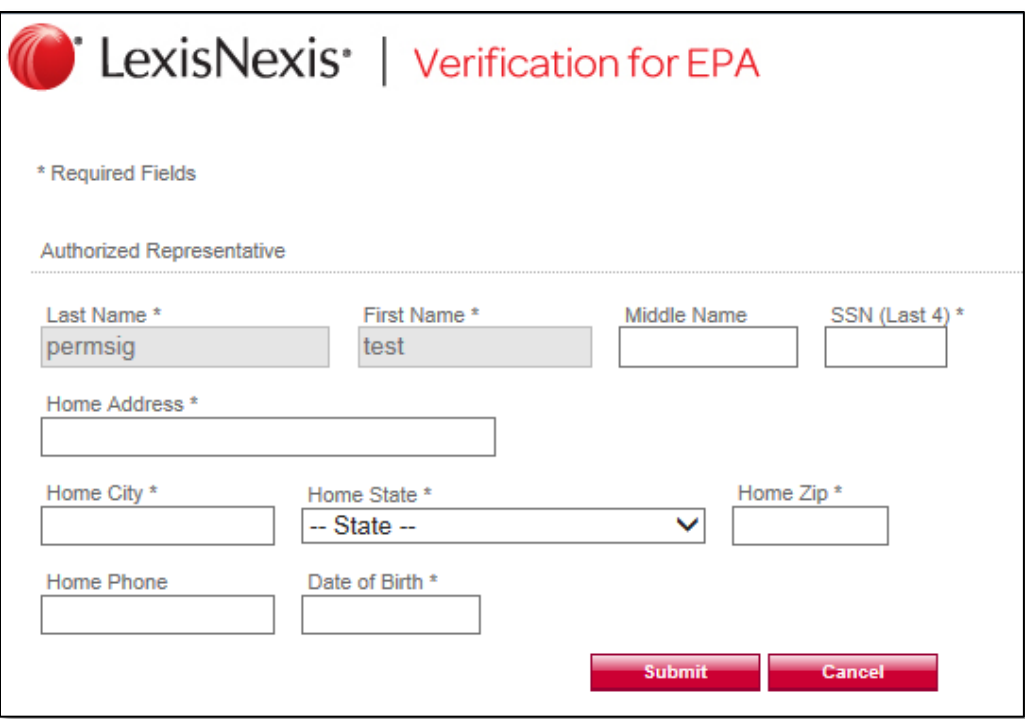

(iii) If identity verification is successful, you must select five (5) additional signature questions and answers. When signing a document in CDX, you will be asked to provide the answer to one of these questions. Click Save Answers when completed. Note: If you fail LexisNexis or opt to print and mail a paper ESA, you will be prompted to select these signature question upon first entry into your NeT – Biosolids Certifier role.

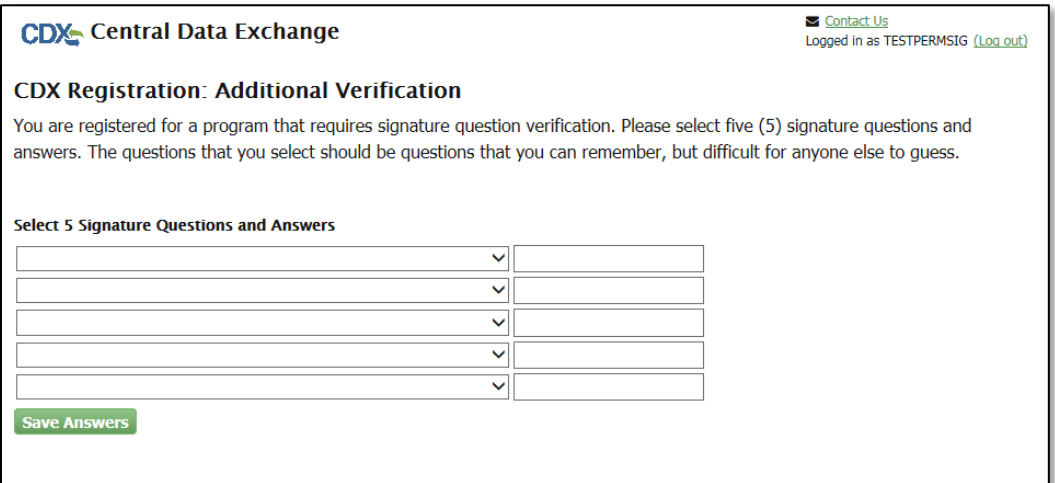

- (iv) You will be redirected to the Electronic Signature Agreement page. Scroll down and click Sign Electronically if you agree to the conditions listed. Click Accept.
- (v) Enter your CDX password and click Login. You will be prompted to provide an answer to one of the five security questions you created. Security question answers are case sensitive.
- (vi) Sign file by clicking Sign. You should receive the message "Program Service successfully added."
- (vii) If you are unable to complete the LexisNexis identity verification, you must print and complete a paper Electronic Signature Agreement (ESA). Click on "Sign Paper Form" to print out the paper ESA. Sign it and mail it to the appropriate address, which can be found at the bottom of the ESA. The ESA must be

EPA's Biosolids Annual Program Report User Guide v1.3– Updated 12/29/2016 6

#### approved by the Regulatory Authority (RA) before your Certifier role will become active.

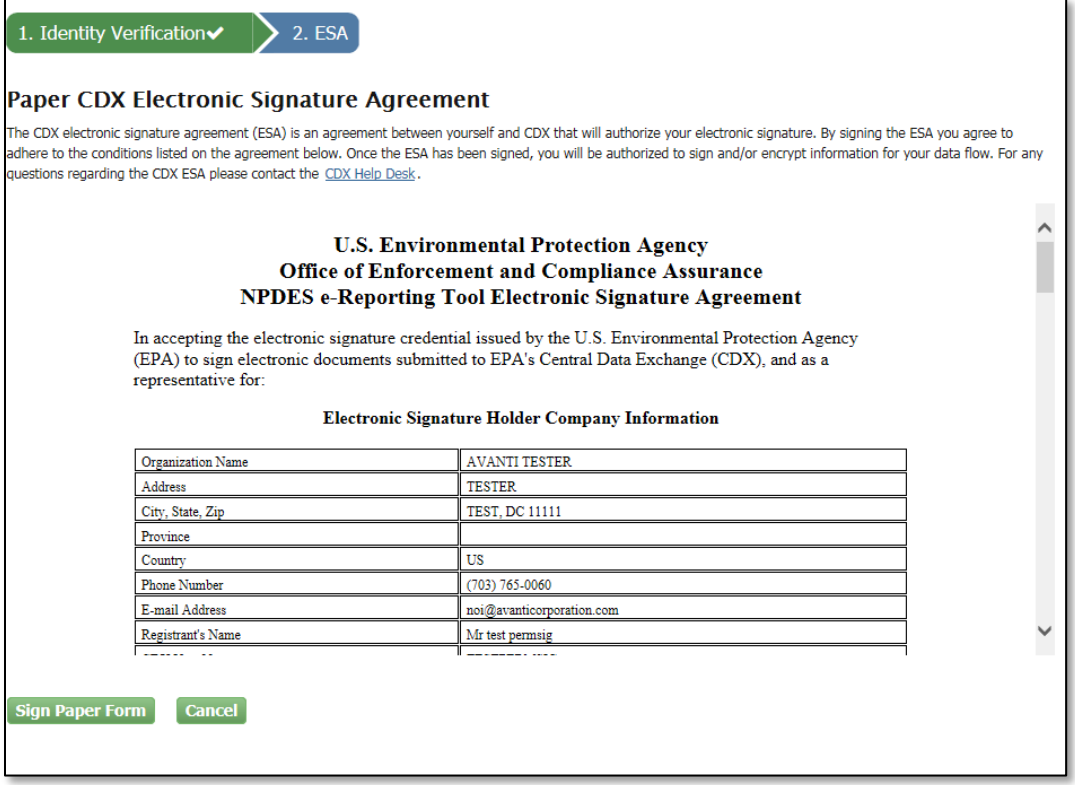

(viii) You will receive an email when the ESA is approved.

4.3.2 If you need assistance registering, contact EPA's CDX helpdesk at (888) 890 – 1995 or via email at [helpdesk@epacdx.net.](mailto:helpdesk@epacdx.net)

# <span id="page-6-0"></span>5. Gaining Access to your NPDES ID

Before you can create a Biosolids Annual Program Report, a Certifier or Permit Administrator must request access to your biosolids NPDES ID. The Certifier and the Permit Administrator can grant others access to the NPDES ID. The following steps show how to request and gain access to the NPDES ID.

A unique NPDES ID was created for each biosolids generator. It is intended to be used solely to report your Federal Biosolids Annual Program Report. If you did not receive a NPDES ID in the mail or via email from EPA, please search for your facility using EPA's Enforcement and Compliance History Online (ECHO) found at echo.epa.gov, or by contacting the NPDES eReporting Help Desk at (888) 227-8965 or [NPDESeReporting@epa.gov.](mailto:NPDESeReporting@epa.gov)

### 5.1 Initial Permit Administrator Request – Certifier or Permit Administrator Role

5.1.1 Once you are logged into CDX, click on **Certifier** for the BIOSOLIDS: NeT – EPA Biosolids Program on the MyCDX homepage.

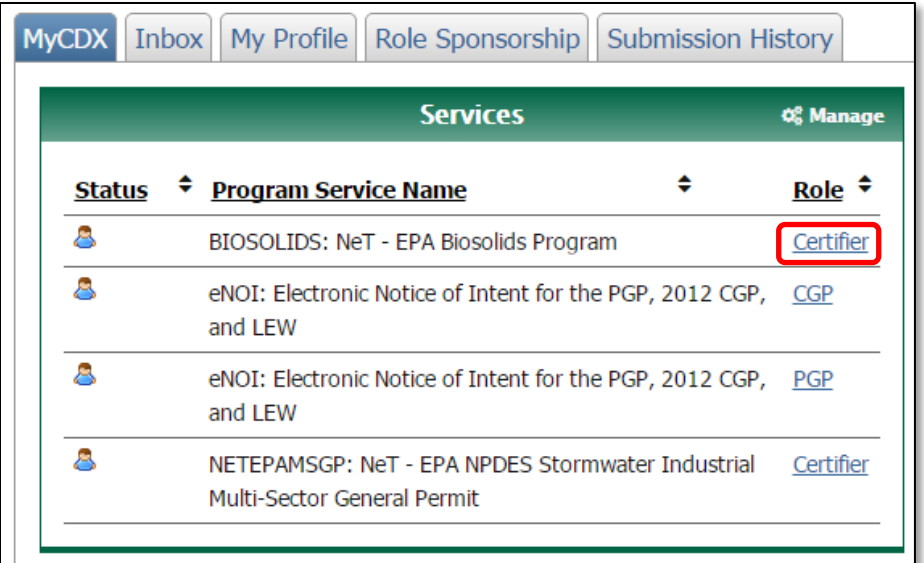

#### 5.1.2 Click on **Forms** to access all the forms available to you to submit.

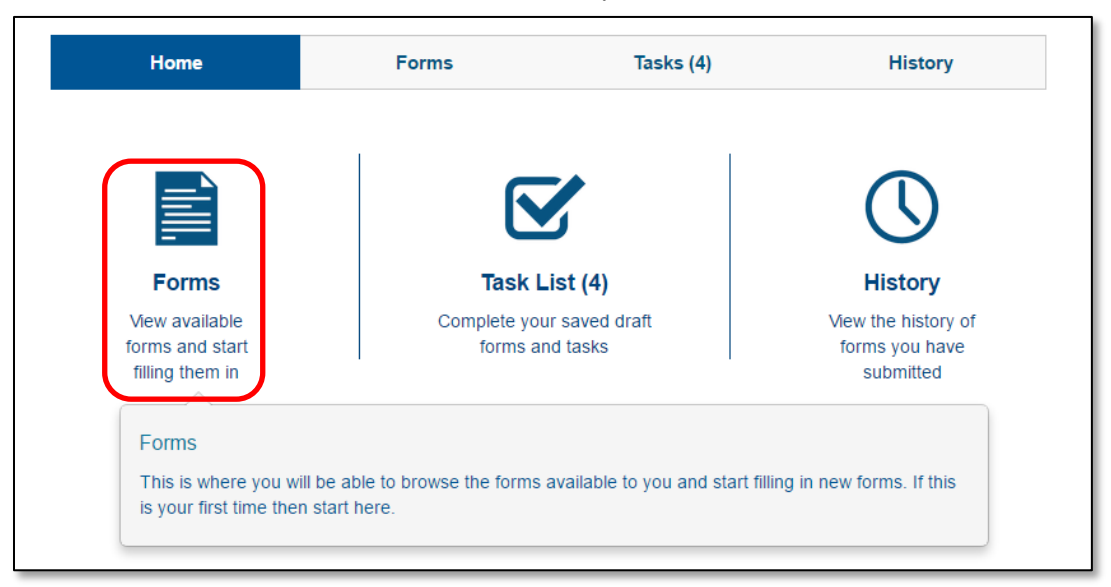

#### 5.1.3 Select **NPDES ID Access Request Form.**

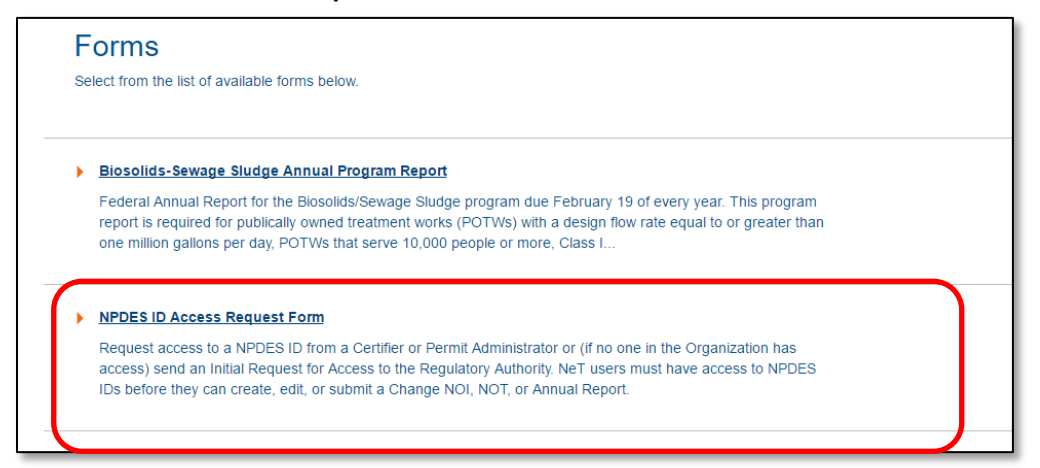

5.1.4 From the drop-down menu, choose "**Initial Permit Administrator Request to Regulatory Authority**" and type in your NPDES ID. Click **Lookup**.

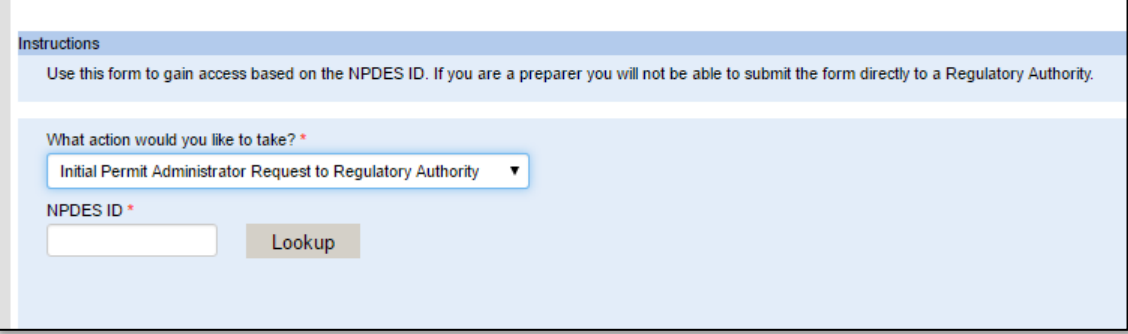

5.1.5 Confirm the information associated with your NPDES ID and click **Submit Now**.

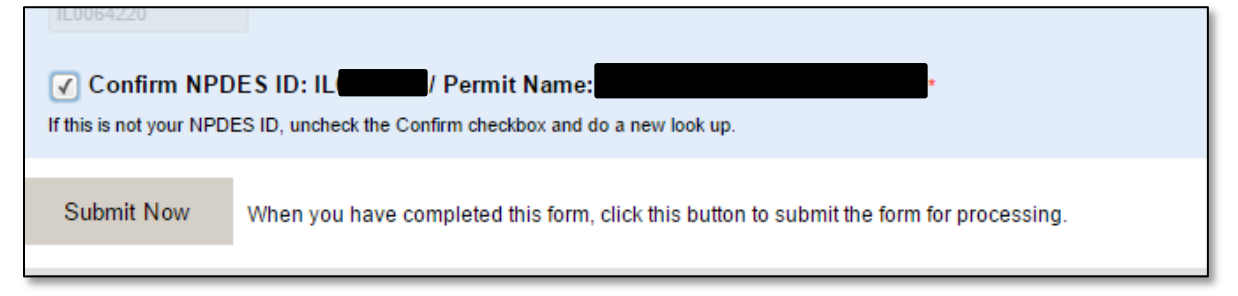

- 5.1.6 You will be taken to a submission confirmation page and sent a confirmation email.
- 5.1.7 The Regulatory Authority for your EPA Region will approve or deny the initial access request. You will be notified via email when such action is taken.
- 5.1.8 Once access is approved, you can choose to grant someone within your organization "Permit Administrator" authority for a NPDES ID you have access to. This means that they will be able to manage access to that NPDES ID for you and can grant or revoke access to that NPDES ID for other NeT users inside and outside of your organization. You should only give this authority to someone you trust. Permit Administrators cannot sign and submit permits like Certifiers, but placing someone in this role may be useful for controlling which Preparers can prepare forms for that NPDES ID.
- 5.1.9 If you are the Certifier preparing the Annual Report form, skip to Section 6.

#### <span id="page-8-0"></span>5.2 NPDES ID Access Request – Preparer Role

Once a Certifier has been granted Initial Administrator Access to the NPDES ID, a Preparer must complete a NPDES ID Access Request in order to receive access to the NPDES ID and complete an Annual Report.

5.2.1 Once you are logged into CDX, click on **Preparer** for the BIOSOLIDS: NeT – EPA Biosolids Program on the MyCDX homepage.

|               | <b>Services</b>                                                                  |             |
|---------------|----------------------------------------------------------------------------------|-------------|
| <b>Status</b> | <b>Program Service Name</b>                                                      | <b>Role</b> |
| A             | BIOSOLIDS: NeT - EPA Biosolids Program                                           | Certifier   |
| 8             | BIOSOLIDS: NeT - EPA Biosolids Program                                           | Preparer    |
| А             | eNOI: Electronic Notice of Intent for the PGP, 2012<br>CGP, and LEW              | CGP         |
| А             | eNOI: Electronic Notice of Intent for the PGP, 2012<br>CGP, and LEW              | <b>PGP</b>  |
| д             | NETEPAMSGP: NeT - EPA NPDES Stormwater Industrial<br>Multi-Sector General Permit | Certifier   |

5.2.2 Click on **Forms** to access all the forms available to you to submit.

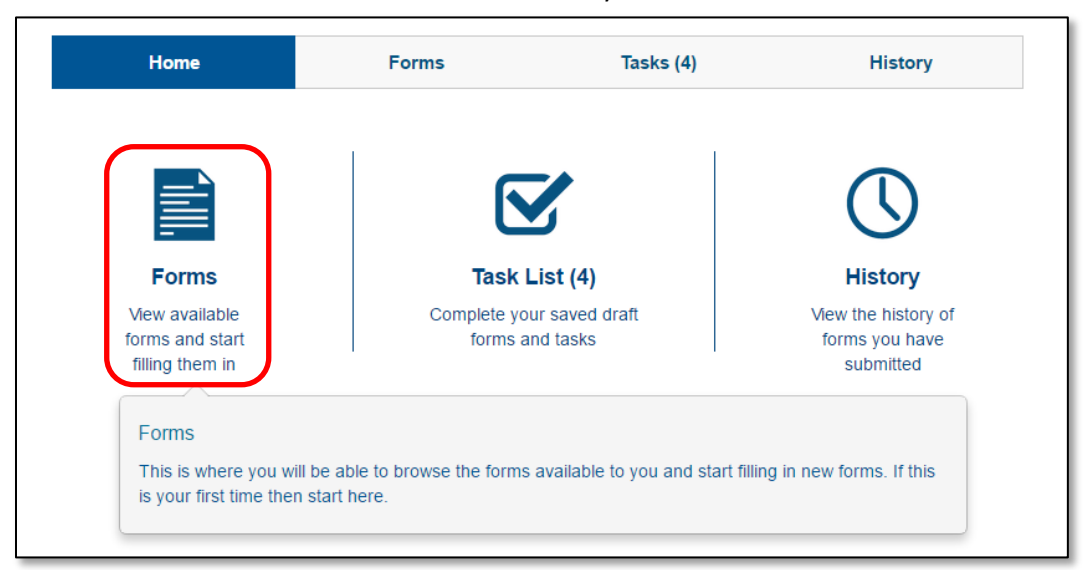

5.2.3 Click on **NPDES ID Access Request Form**.

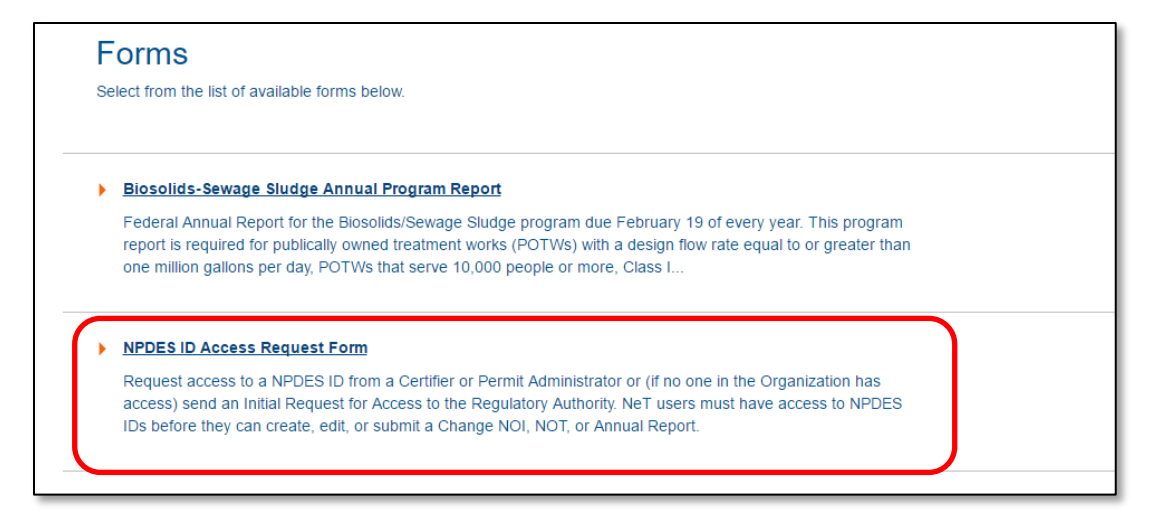

#### 5.2.4 From the drop-down menu, choose "NPDES ID Access" and type in your NPDES ID. Click **Lookup**.

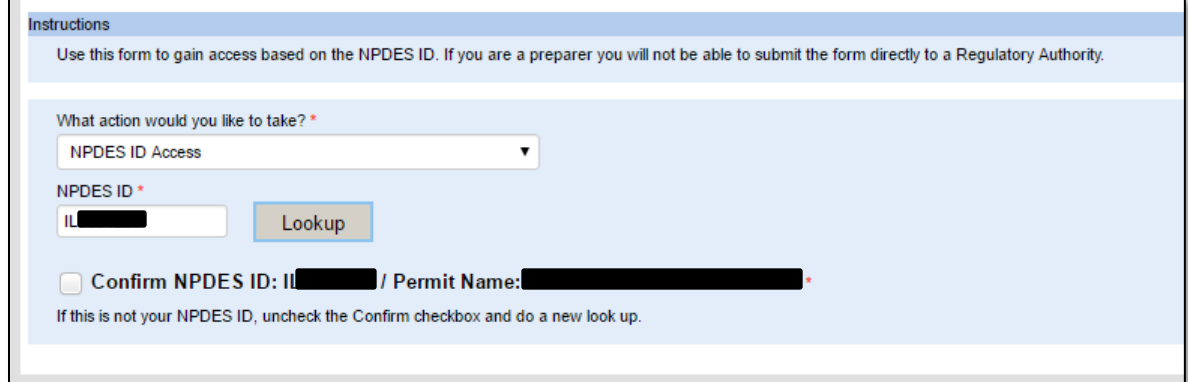

#### 5.2.5 Confirm the information associated with your NPDES ID.

#### 5.2.6 Fill in and confirm the Certifier or Permit Administrator Email and click **Submit Now**.

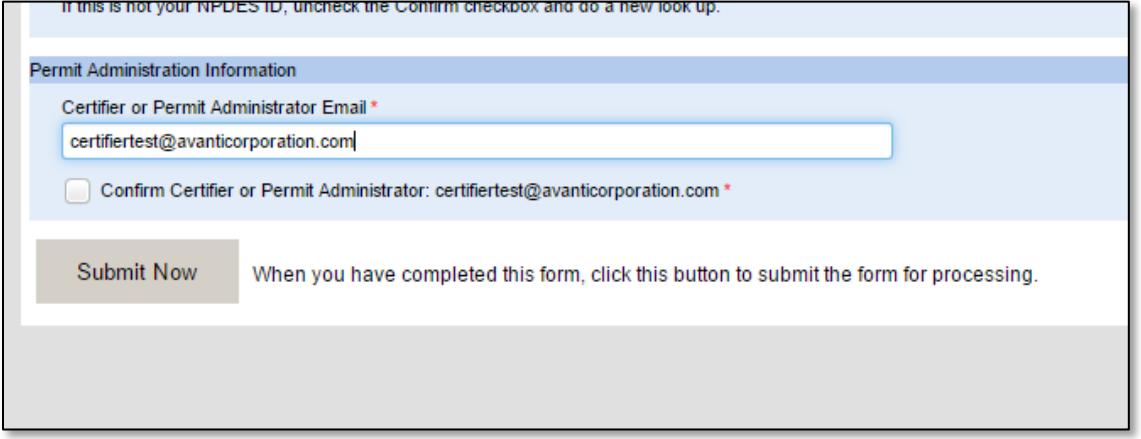

5.2.7 You will be redirected to a submission confirmation page. Save your submission tracking code for your records.

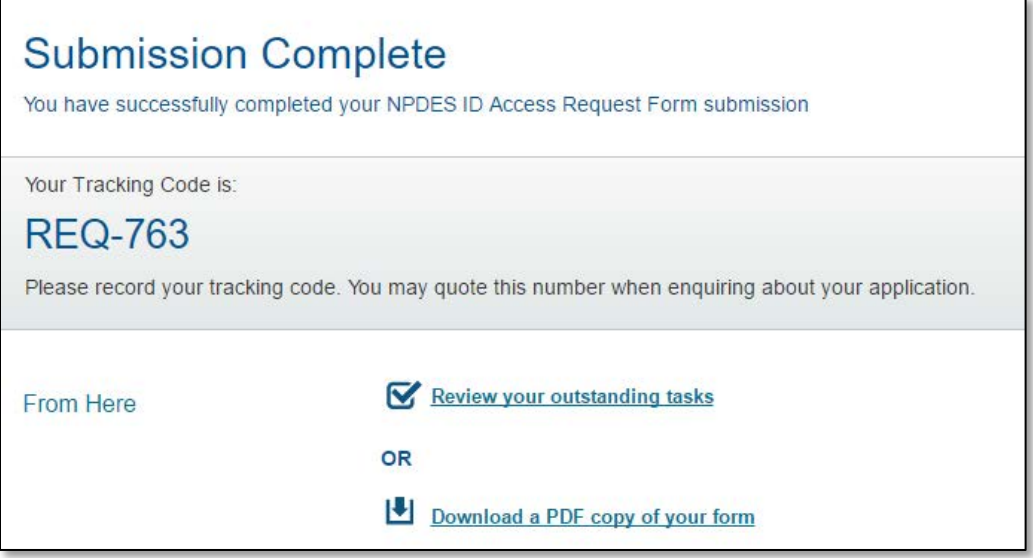

5.2.8 The Certifier or Permit Administrator will need to log into NeT and approve or reject your request.

## <span id="page-11-0"></span>5.3 Approving a NPDES ID Access Request – Certifier or Permit Administrator Role

Once a NPDES ID Access Request form has been submitted, the Certifier and Permit Administrator will receive an email informing them of a new task in the NeT Program and instructions on how to access it. The Certifier or Permit Administrator must go into NeT and approve or deny the request.

5.3.1 Log into CDX and click on **Certifier** for the BIOSOLIDS: NeT – EPA Biosolids Program.

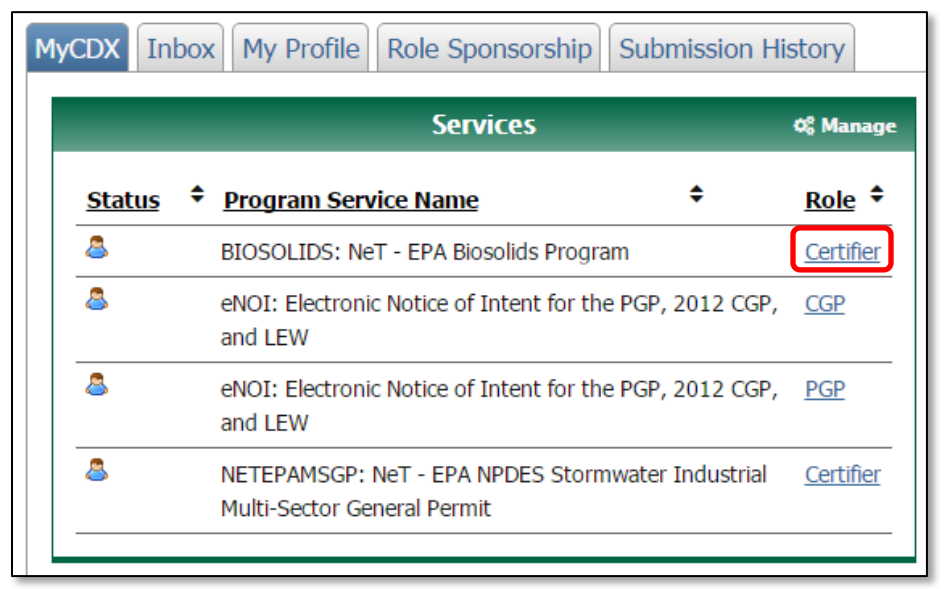

5.3.2 Click on Tasks to see all tasks you have yet to complete.

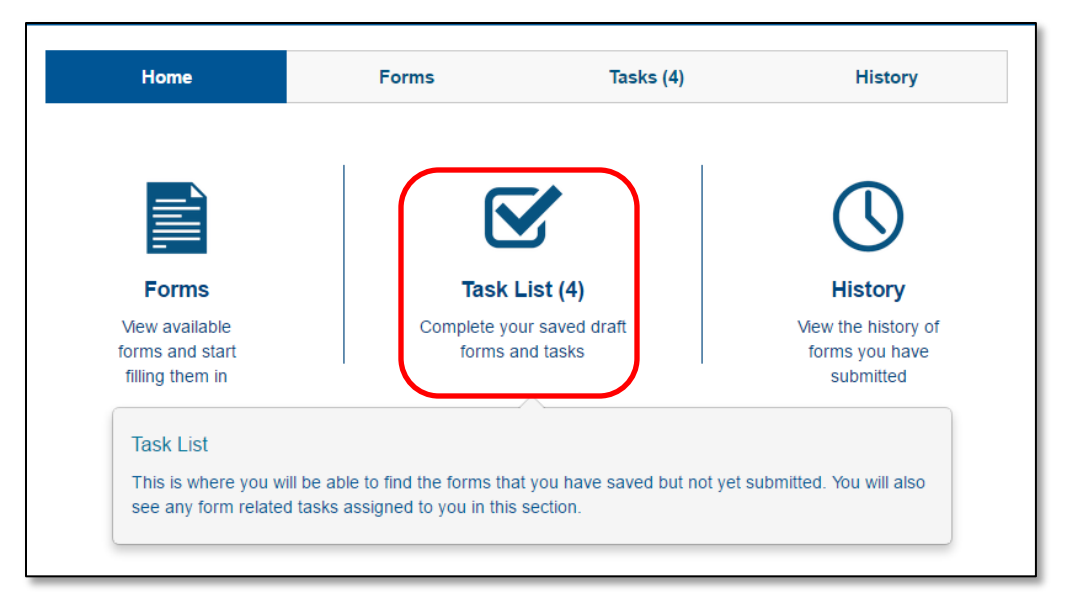

- 5.3.3 Select the Task with "Approve NPDES ID Access Request" in the title.
- 5.3.4 Confirm the information within the form and click approve to grant access to the requester.
- 5.3.5 The Preparer will receive an email notification that the request has been approved. The Preparer may now fill out a Biosolids Annual Report form for the NPDES ID.

# <span id="page-12-0"></span>6. Create a Biosolids Annual Report

Once you have access to the NPDES ID, you can submit a Biosolids Annual Program Report using NeT.

### <span id="page-12-1"></span>6.1 Access the Annual Program Report Form

6.1.1 Once you are logged into CDX, click on your **role** (Preparer, Certifier, or Permit Administrator) for the "BIOSOLIDS: NeT – EPA Biosolids Program" program service.

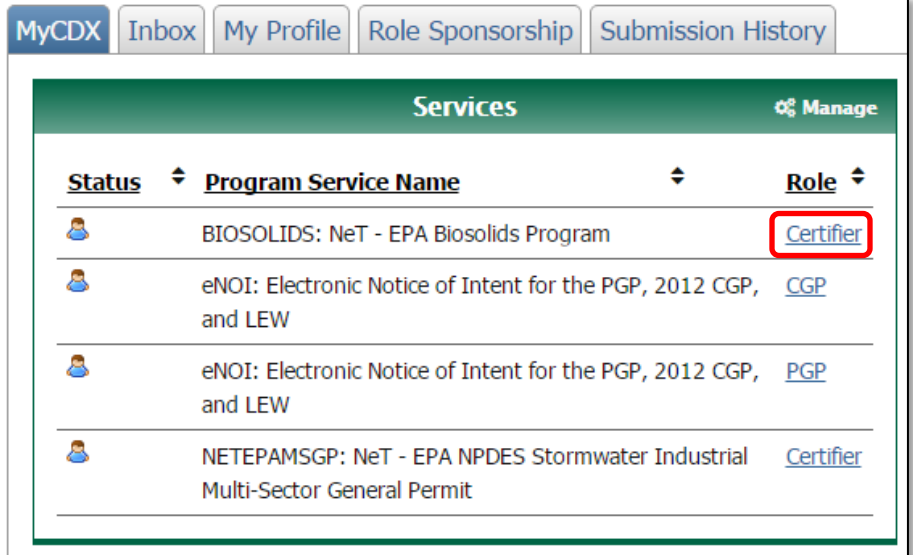

6.1.2 Click on **Forms**to access all the forms available to you to submit.

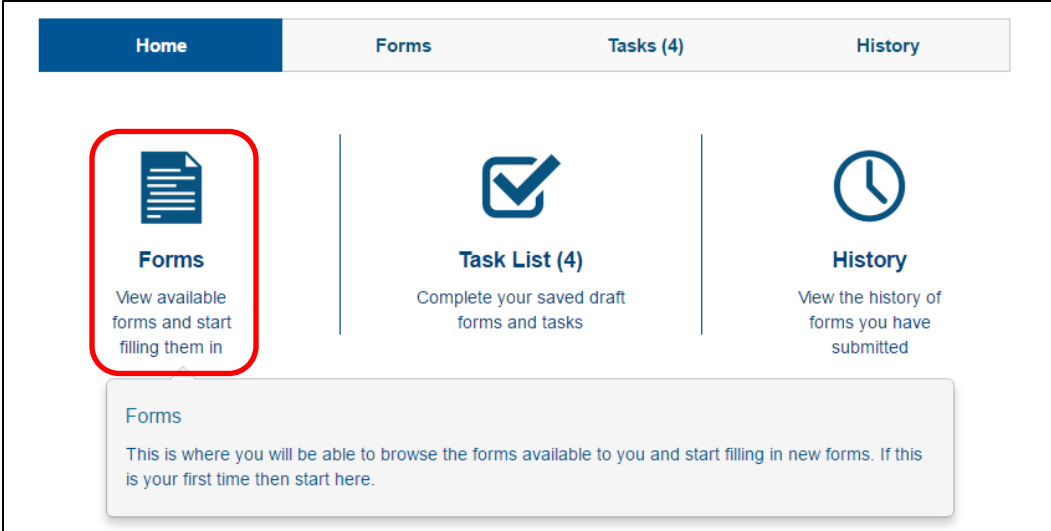

6.1.3 Select the **Biosolids-Sewage Sludge Annual Program Report**.

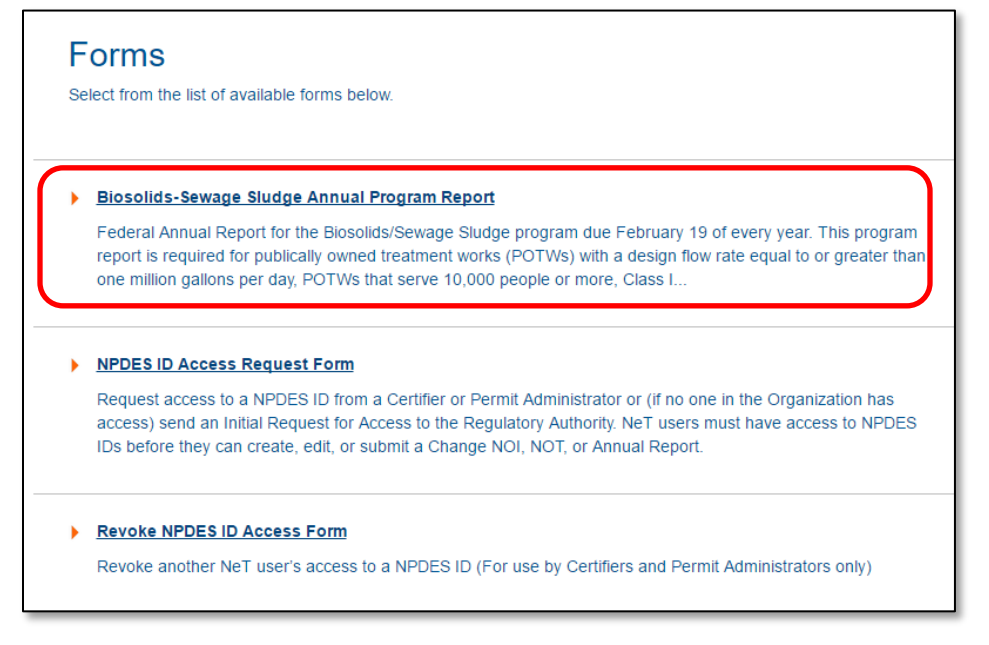

#### 6.1.4 Click **Open New Form** to open the Annual Program Report form.

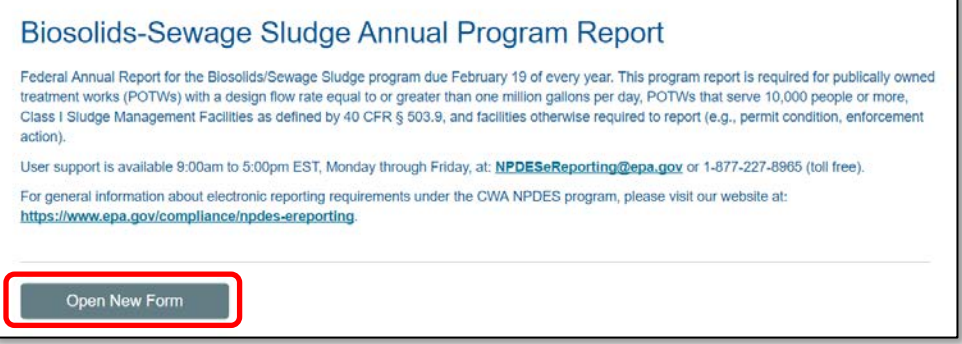

### 6.2 Completing Your Annual Program Report

EPA's Biosolids Annual Program Report User Guide v1.3– Updated 12/29/2016 14

6.2.1 From the "What action would you like to take?" drop-down menu, select "New Biosolids Program Report"

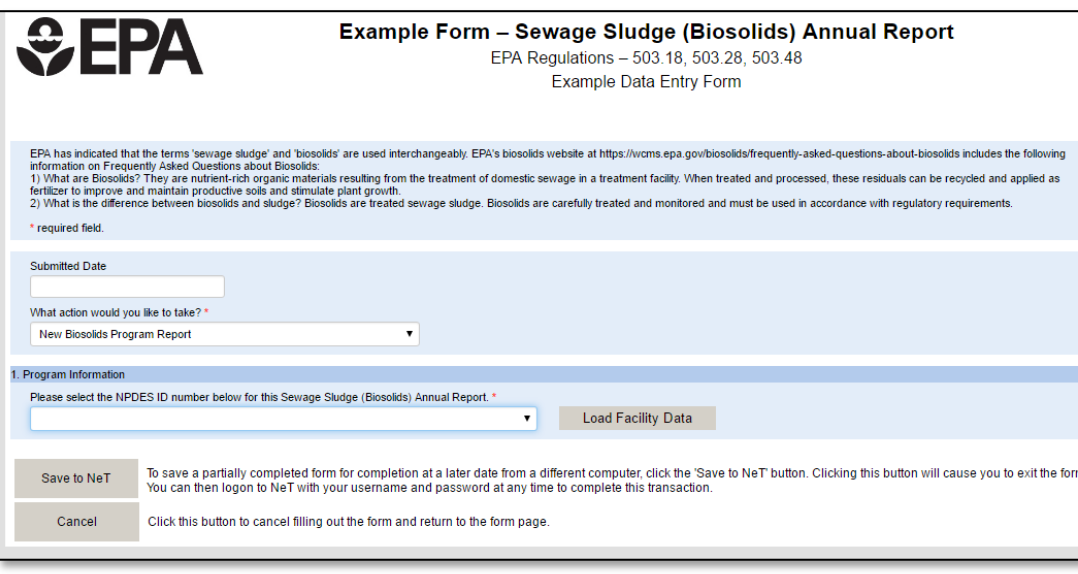

- 6.2.2 The Annual Program Report is a responsive form, meaning questions will appear as you fill out information. Please see Appendix B for different scenarios and how facilities will report under each scenario.
- 6.2.3 You can click "Save to NeT" at any time to save your progress and come back to the form at a later time. You will be able to find the form in your Tasks.
- 6.2.4 **1. Program Information:** In this section, you will identify NPDES ID that you are using to compete this form. Make a selection from the drop down menu and click on "Load Facility Data." You should then use the check boxes to confirm your obligation to submit a Sewage Sludge (Biosolids) Annual Report in compliance with 40 CFR 503. Check one or more that apply. You can also modify the start and end dates for this annual report form as needed. The default reporting period is calendar year 2016. Note: If your NPDES ID is not listed in the drop-down menu, you will need to complete a NPDES ID Access Request Form. See Section 5 of this document.

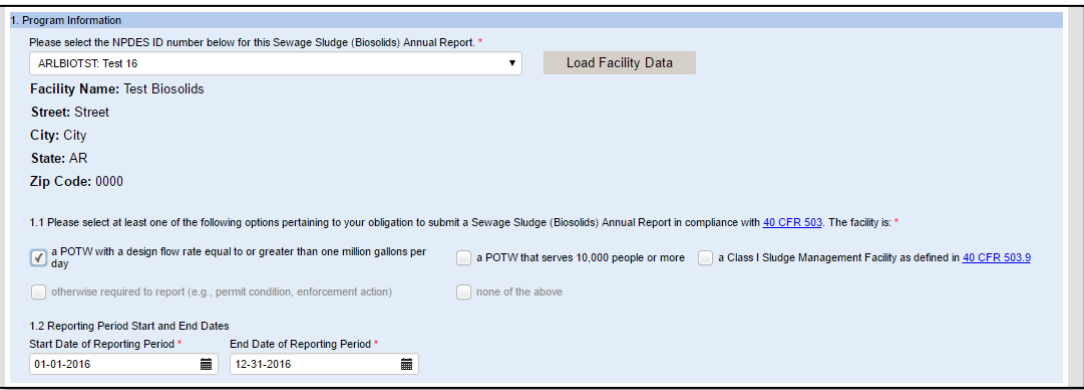

6.2.5 **2. Facility Information:** In this section, you will identify the treatment technology options that you use to prepare, treat, or manage biosolids. Please check the box next to the following biosolids or sewage sludge treatment processes that you used on the sewage sludge or biosolids generated or produced at your facility during the reporting period. Check all that apply.

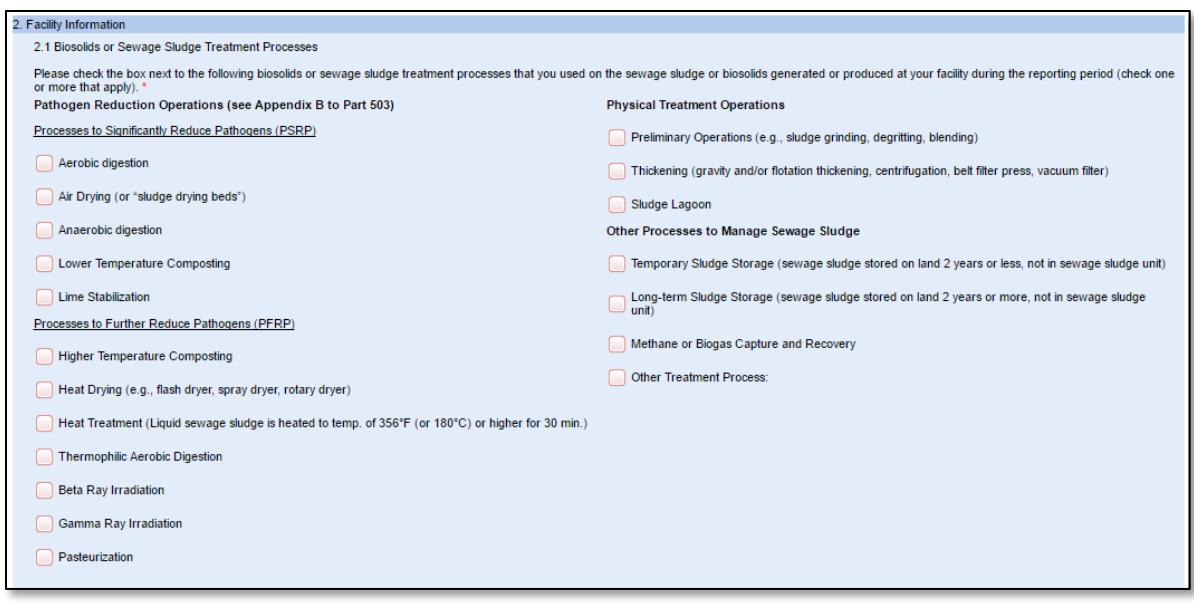

6.2.6 **2.2 Biosolids or Sewage Sludge Analytical Methods:** EPA regulations specify that representative samples of sewage sludge that is applied to the land, placed on a surface disposal site, or fired in a sewage sludge incinerator must be collected and analyzed. These regulations also specify the analytical methods that must be used to analyze samples of sewage sludge. EPA requires facilities to monitor for the certain parameters, (listed in Tables 1, 2, 3, and 4 at 40 CFR §503.13 and Tables 1 and 2 40 CFR §503.23. See also 40 CFR §503.8).

Please check the box next to the following analytic methods used on the sewage sludge or biosolids generated or produced by you or your facility during the reporting period. Check all that apply.

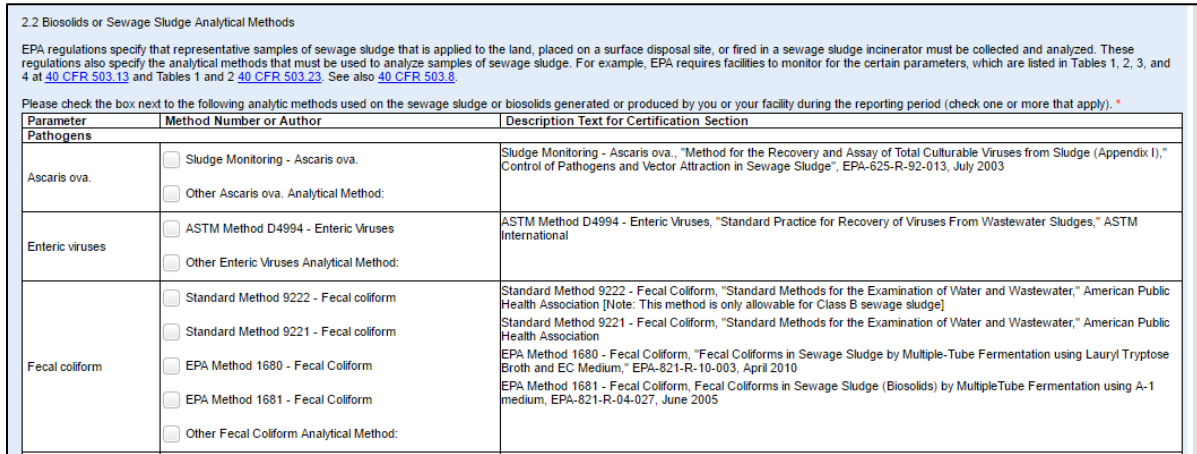

6.2.7 **2.3 – Total Volume of Biosolids or Sewage Sludge (Dry Metric Tons):** Enter the estimated total volume of biosolids or sewage sludge produced at your favility for the reporting period (in dry metric tons).

2.3 What is the estimated total volume of biosolids or sewage sludge produced at your facility for the reporting period (in dry metric tons)? \*

6.2.8 **3. Biosolids or Sewage Sludge Management:** In this section, you will identify how sewage sludge or biosolids generated or produced at your facility was managed, used, or disposed by you or your facility for the reporting period. You can use the "Click to Add Another Sewage Sludge Unique Identifier" button below to add as many Sewage Sludge Unique Identifier (SSUID) sections as needed to describe how you manage your sewage sludge. For example, if you manage your biosolids through land

EPA's Biosolids Annual Program Report User Guide v1.3– Updated 12/29/2016 16 16 16 16

application and surface disposal, then you will complete one "SSIUD Section" for land application and another "SSIUD Section" for surface disposal. Likewise, you will complete different SSIUD Sections for each of the different methods that you if you managed, used, or disposed of your sewage sludge or biosolids.

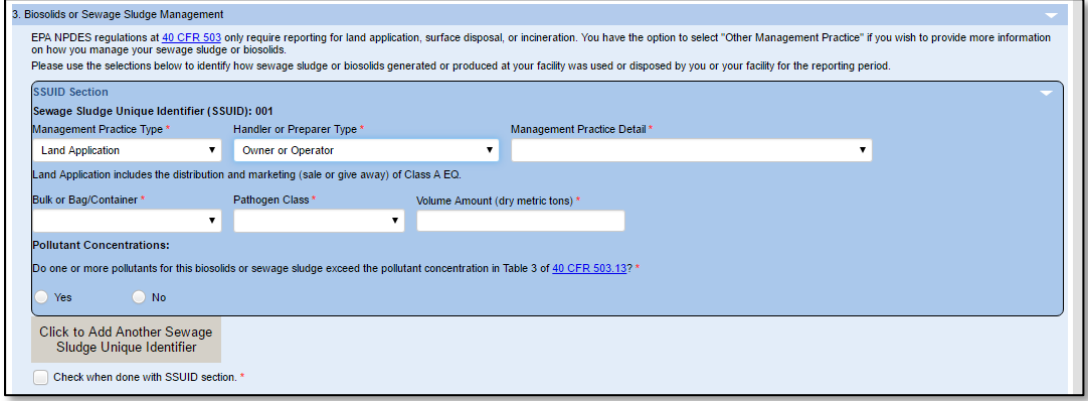

It is important to note that you should select "Off-Site Third-Party Handler or Preparer" for "Handler or Preparer Type" in scenarios where you generate sewage sludge but another separate entity provides a service to handle or prepare your biosolids. This is often done by commercial enterprises offering services for sewage sludge handling and preparing. The third-party handler or preparer will take possession of the biosolids and manage the biosolids (e.g., composting) prior to ultimate disposition (e.g., land application). You should select "Owner or Operator" if you are handling or preparing the biosolids. For example, you would select "Owner or Operator" if you or your contract hauler is disposing of sewage sludge or biosolids in a municipal solids waste landfill.

You will be asked to provide facility and contact information for each third-party handler or preparer for each SSUID.

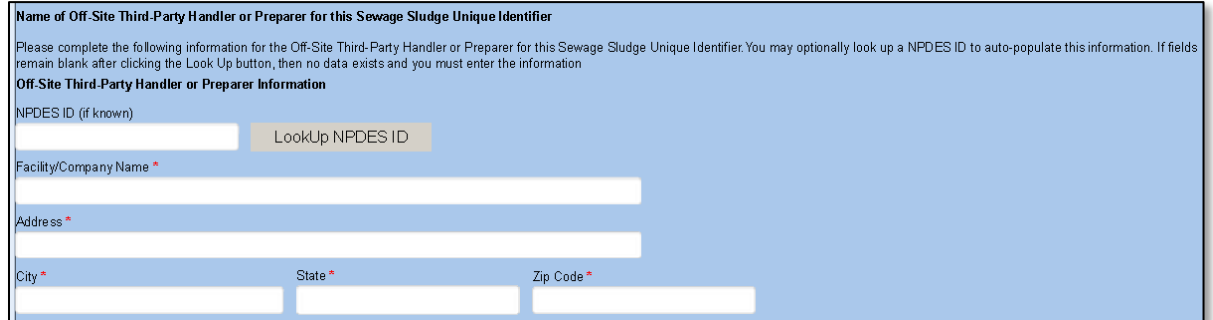

6.2.9 For **land application** SSUIDs, please indicate if the concentrations in your sewage sludge exceeded a monthly average pollutant concentration in Table 3 of 40 CFR §503.13. Please also indicate if sewage sludge exceeded 90 percent or more of any of the cumulative pollutant loading rates in Table 2 of 40 CFR §503.13.

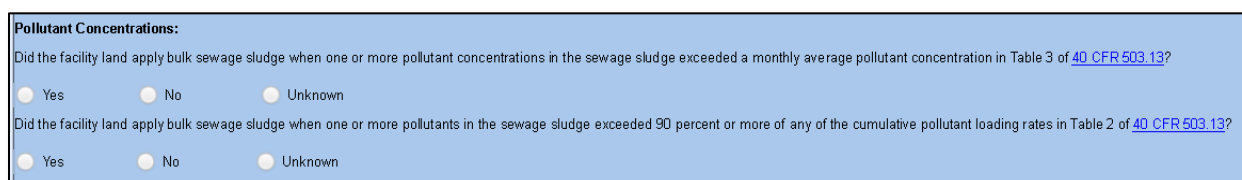

6.2.10 For **land application** SSUIDs, identify the pathogen reduction options and vector attraction reduction options used by the facility.

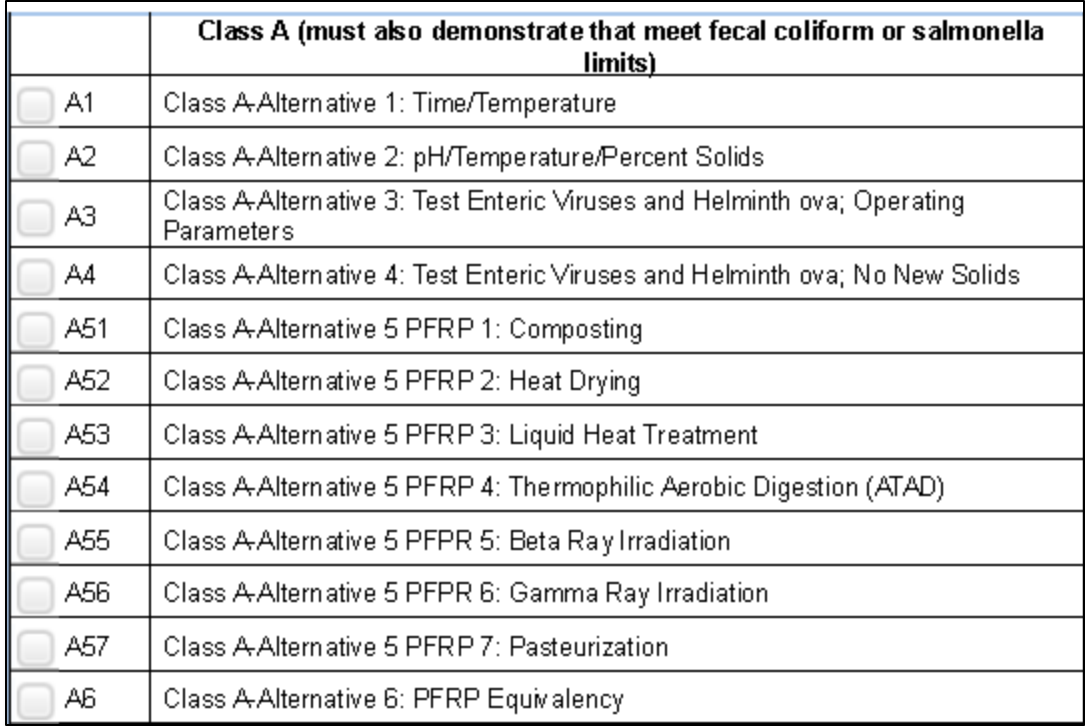

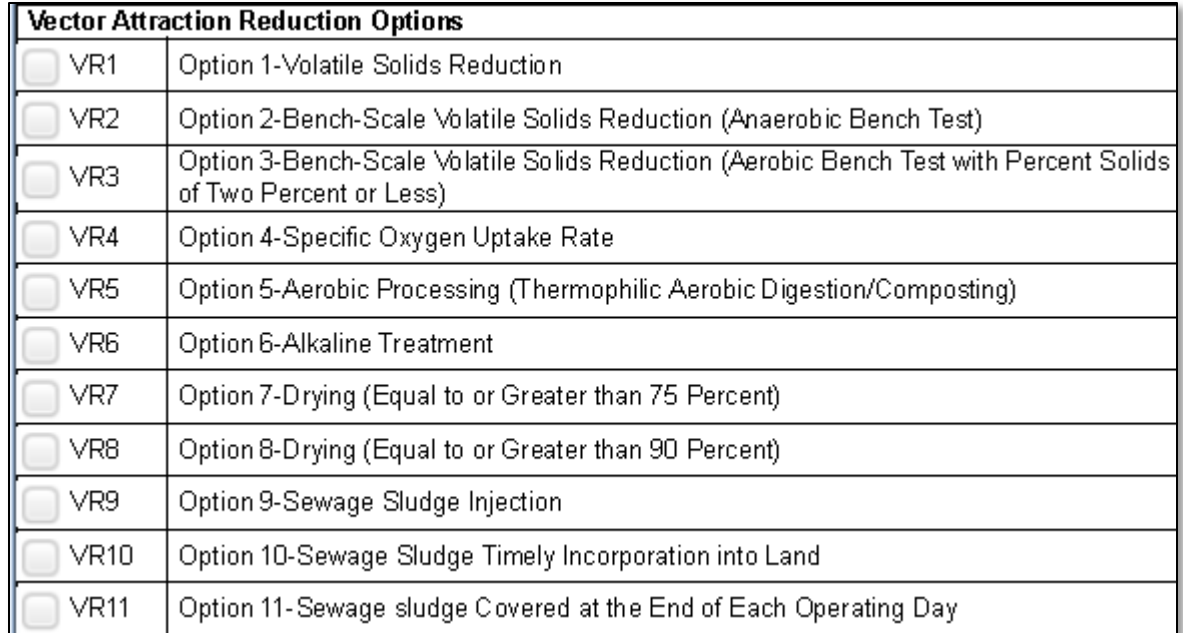

#### 6.2.11 For **surface disposal** SSUIDs, identify the applicable pollutant limits, if such limits apply.

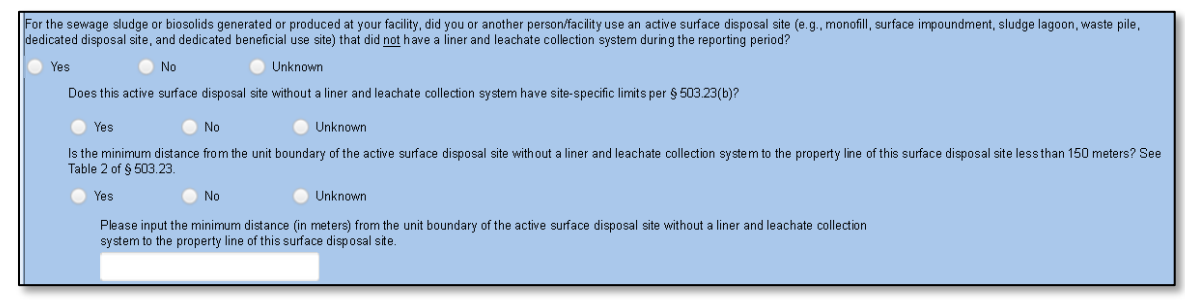

EPA's Biosolids Annual Program Report User Guide v1.3- Updated 12/29/2016 18

6.2.12 Use the check boxes to indicate any noncompliance with EPA's Federal sewage sludge program requirements (see 40 CFR §503) for this facility during the reporting period. EPA notes that any person who prepares sewage sludge (i.e., person who generates sewage sludge or a person who derives a material from sewage sludge) shall ensure that the applicable requirements in EPA's biosolids regulations (40 CFR §503) are met when the sewage sludge is applied to the land, placed on a surface disposal site, or fired in a sewage sludge incinerator (see 40 CFR §503.7). There are checkboxes that are specific to land application, surface disposal, and incineration.

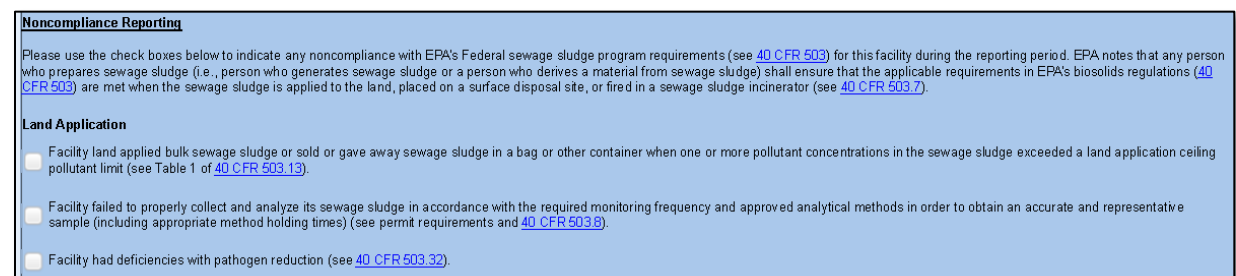

You can provide additional explanatory details in the comment box (limit to 3,900 characters) or attach a PDF file if you are reporting any noncompliance with EPA's Federal sewage sludge program requirements (see 40 CFR §503) for this SSUID during the reporting period. In particular, please note the sewage sludge tonnage related to the deficiencies identified above.

#### 6.2.13 **4. Biosolids or Sewage Sludge Management:** Complete the following tables if you incinerate your Biosolids.

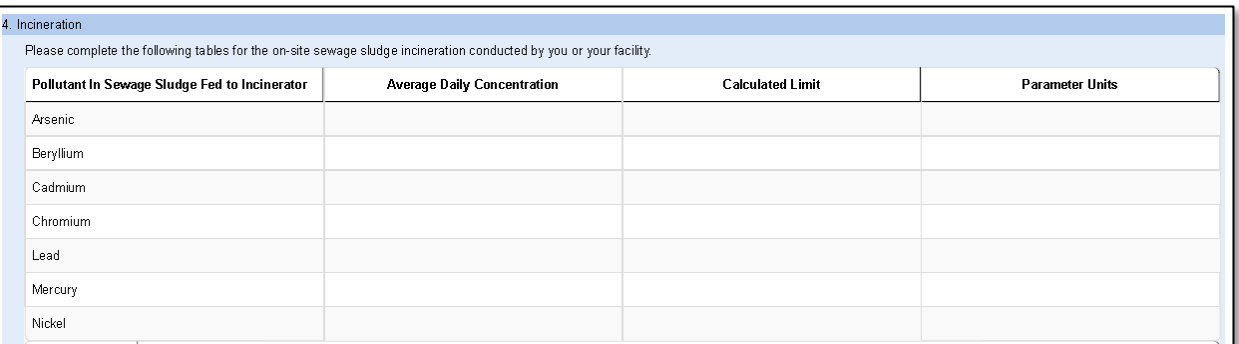

6.2.14 **5. Biosolids Monitoring Data:** In this section, you will input your biosolids or sewage sludge monitoring data, which should be representative of the sewage sludge that was applied to land or placed on a surface disposal site during the reporting year. This section uses the frequency of monitoring requirements in 40 CFR §503.16 and §503.26. The following codes can be used as data qualifiers:  $T =$ Too Numerous to Count,  $E =$  Estimated,  $N = No$  Data. Refer to Appendix C for guidance and examples on how to complete this section.

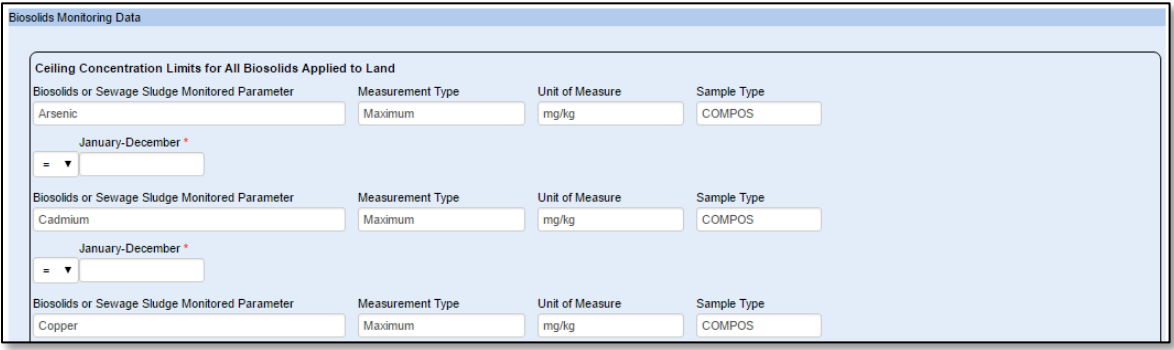

For filers that use land application, input your biosolids or sewage sludge monitoring data in the

EPA's Biosolids Annual Program Report User Guide v1.3– Updated 12/29/2016 19

following two tables: "Maximum Pollutant Concentration Data for All Sewage Sludge Applied to Land" and "Monthly Average Pollutant Concentration Data for All Sewage Sludge Applied to Land."

EPA's sewage sludge regulations prohibit land application of bulk sewage sludge or sewage sludge sold or gave away sewage sludge in a bag or other container when one or more sewage sludge pollutant concentrations in the sewage sludge exceed a land application ceiling pollutant limit (see Table 1 of 40 CFR §503.13). In order to identify noncompliance, EPA will compare the pollutant concentrations provided in the "Maximum Pollutant Concentration Data for All Sewage Sludge Applied to Land" section against the ceiling concentration limits in Table 1 of 40 CFR §503.13.

The form also provides tables for sewage sludge that is surface disposed. There is a section for facilities that have site-specific limits and use an active sewage sludge unit without a liner and leachate collection system. There are also different sections for the other surface disposal pollutant limits in 40 CFR §503 (e.g., Active Sewage Sludge Unit 25 to less than 50 meters distance from the boundary to the property line). Please provide the applicable site-specific limits in the "Additional Information" box below.

6.2.15 **Additional Information:** In this section, you can input any additional information that is relevant to the completion of your annual program report. You can also upload a PDF attachment to provide additional information.

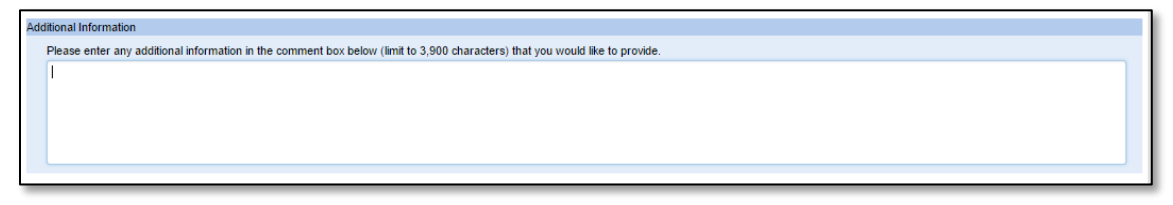

6.3 Submitting your Annual Program Report to a Certifier – Preparer or Permit Administrator Role If you are a Certifier preparing the form, skip to Section 6.4.

6.3.1 When you have completed your Annual Report, select your Certifier Email from the drop-down menu and check the "Confirm Certifier" box.

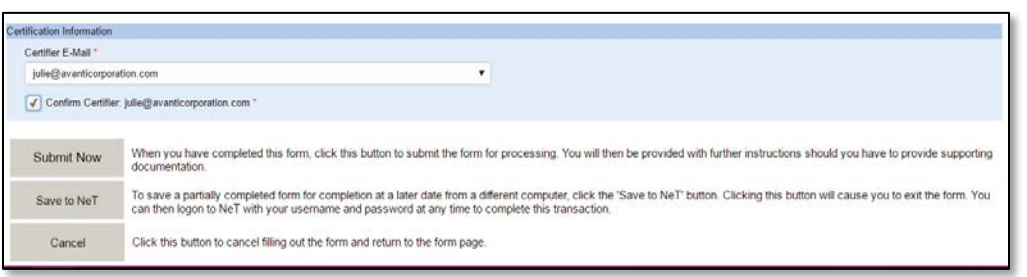

6.3.2 Click "Submit Now." You will be redirected to a submission confirmation page. The Certifier will receive an email notifying them to complete the certification process.

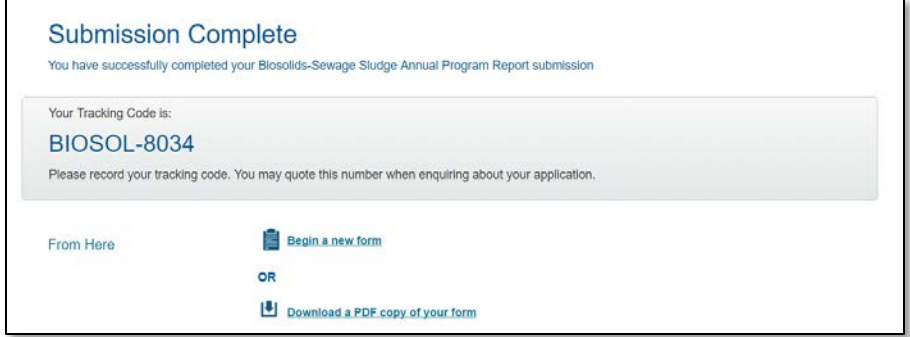

6.3.3 If you need to submit another Biosolids Annual Report, click on "Begin a new form" to be redirected back to the Forms page.

#### 6.4 Submitting Your Annual Program Report – Certifier Role

- 6.4.1 As the Certifier you will have the option to submit the Annual Program Report directly to EPA.
- 6.4.2 Select your email from the drop down menu under Certifier E-mail.
- 6.4.3 Review your report and click "Submit Now" at the bottom of the page.

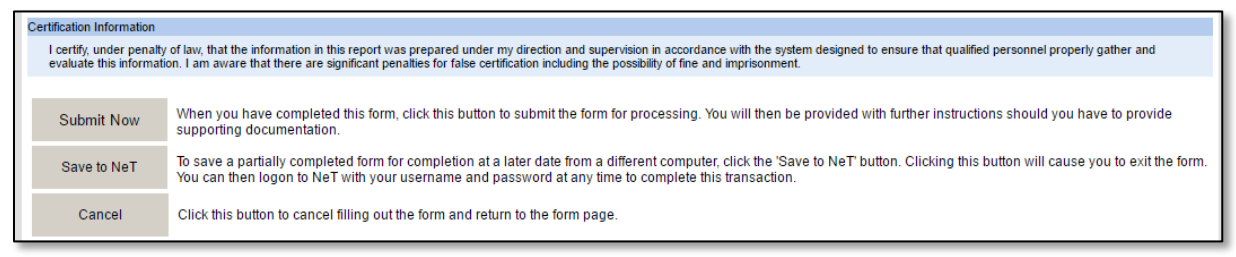

6.4.4 You will be redirected to the CDX electronic signature page. Skip to Section 6.6.

### 6.5 Certifying Your Annual Program Report – Certifier Role

- 6.5.1 You will receive an email notifying you that you have a Task to complete.
- 6.5.2 Log into your CDX account and access the Biosolids: NeT EPA Biosolids Program.
- 6.5.3 Click on Tasks to see all tasks awaiting completion.
- 6.5.4 Select the task that begins with "To certify and submit the form to EPA…"

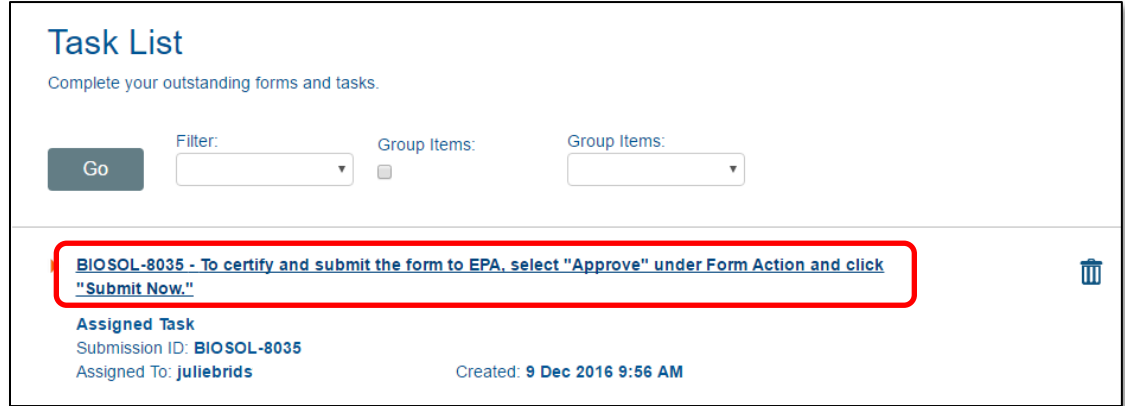

- 6.5.5 Review the information within the Annual Report.
- 6.5.6 At the bottom of the form in the Certification section, select "Approve" from the drop down menu. If you wish to reject the Annual Report, you may select "Reject" and provide a reason in the text box.

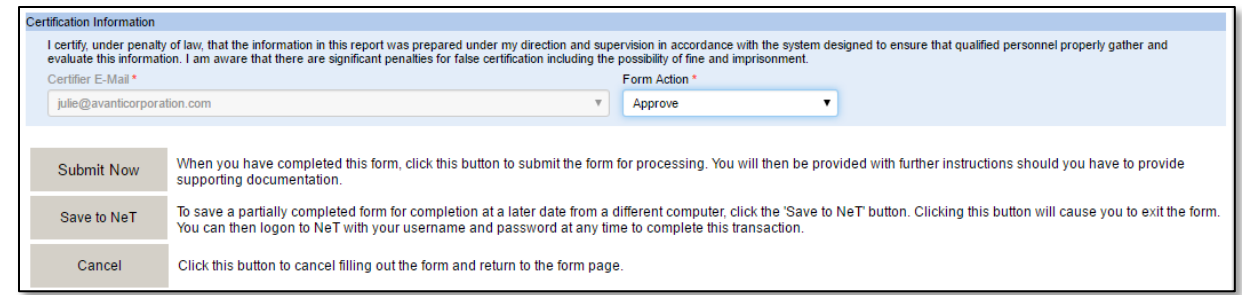

6.5.7 Click "Submit Now" at the bottom of the page to be taken to the Electronic Signature Page.

#### 6.6 CDX Electronic Signature Page

Here you will complete your electronic signature to sign and submit the Annual Report. You will have to provide your CDX account password and an answer to one of your signature questions. The signature questions were created during the identity verification step (see section 4.3 above) and are not your CDX account security questions.

6.6.1 Click "Sign" to begin the process.

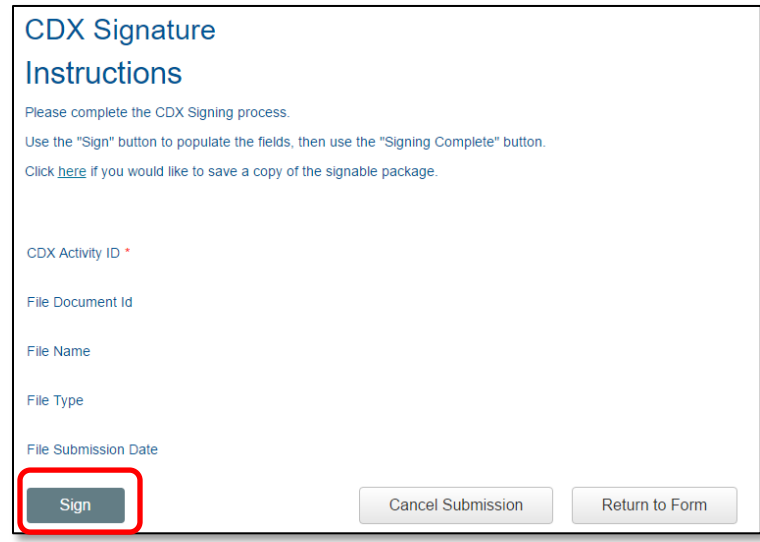

6.6.2 Provide the information required to verify your identity within CDX and click "Sign". If your answers are not accepted, you will need to contact the CDX Help Desk to reset your password and/or security questions.

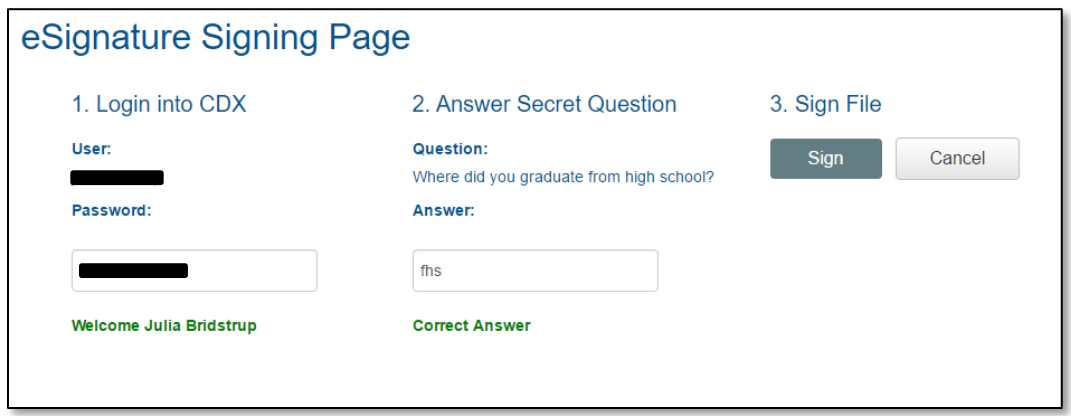

6.6.3 When you have completed the eSignature Signing steps, click on "Signing Complete" to submit your

EPA's Biosolids Annual Program Report User Guide v1.3– Updated 12/29/2016 22

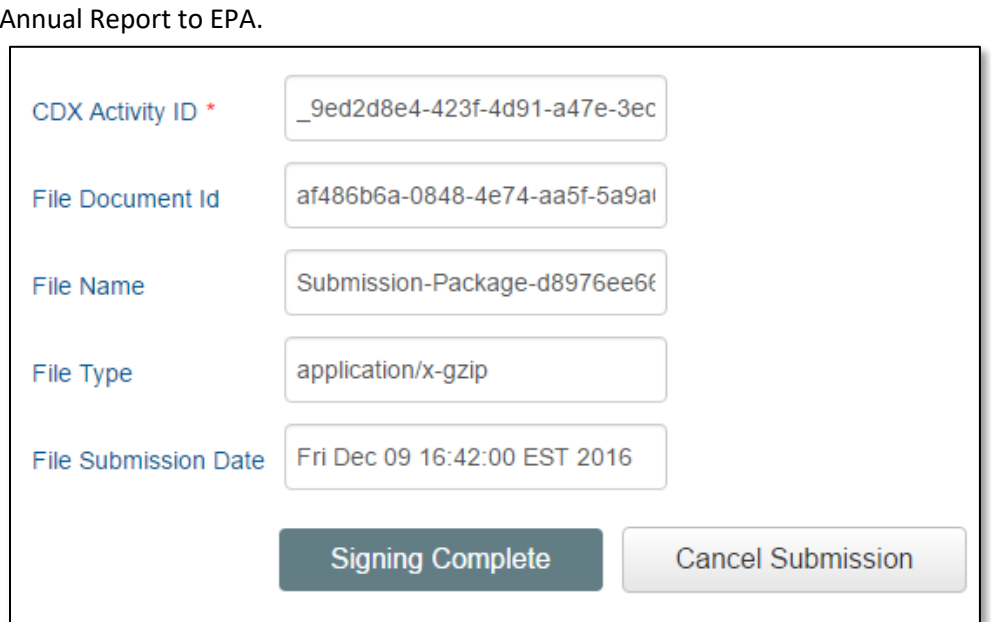

6.6.4 You will be redirected to a confirmation page when your submission is complete.

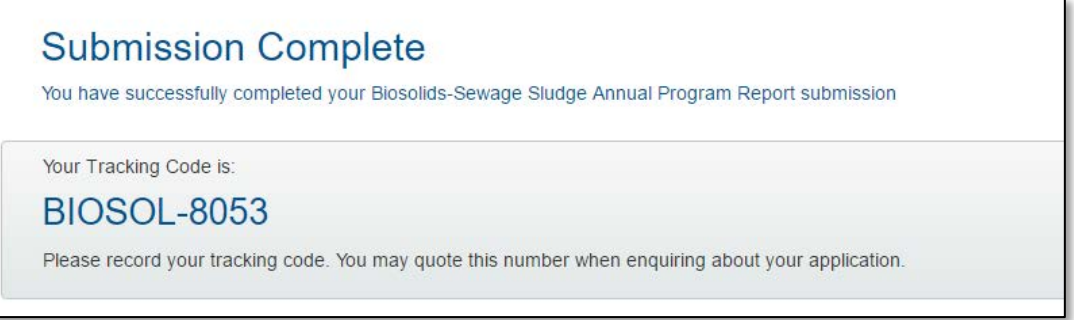

6.6.5 The Certifier and the Preprarer will receive an email with an attached PDF copy of the submitted Annual Program Report.

# 7. How to View Your Past NeT Submissions

You are able to view a history of all the forms you have submitted using the NeT program.

# 7.1 Access Your NeT History

7.1.1 Log into CDX and access the BIOSOLIDS: NeT – EPA Biosolids Program program service by selecting the appropriate role.

|               | <b>Services</b>                                                                  | <b>Q&amp; Manage</b> |
|---------------|----------------------------------------------------------------------------------|----------------------|
| <b>Status</b> | <b>Program Service Name</b>                                                      | Role $\bar{ }$       |
| д             | BIOSOLIDS: NeT - EPA Biosolids Program                                           | ert                  |
| д             | eNOI: Electronic Notice of Intent for the PGP, 2012 CGP,<br>and LEW              | <b>CGP</b>           |
| д             | eNOI: Electronic Notice of Intent for the PGP, 2012 CGP, PGP<br>and LEW          |                      |
| д             | NETEPAMSGP: NeT - EPA NPDES Stormwater Industrial<br>Multi-Sector General Permit | Certifier            |

7.1.2 Click on **History** to view all forms that you have submitted through NeT.

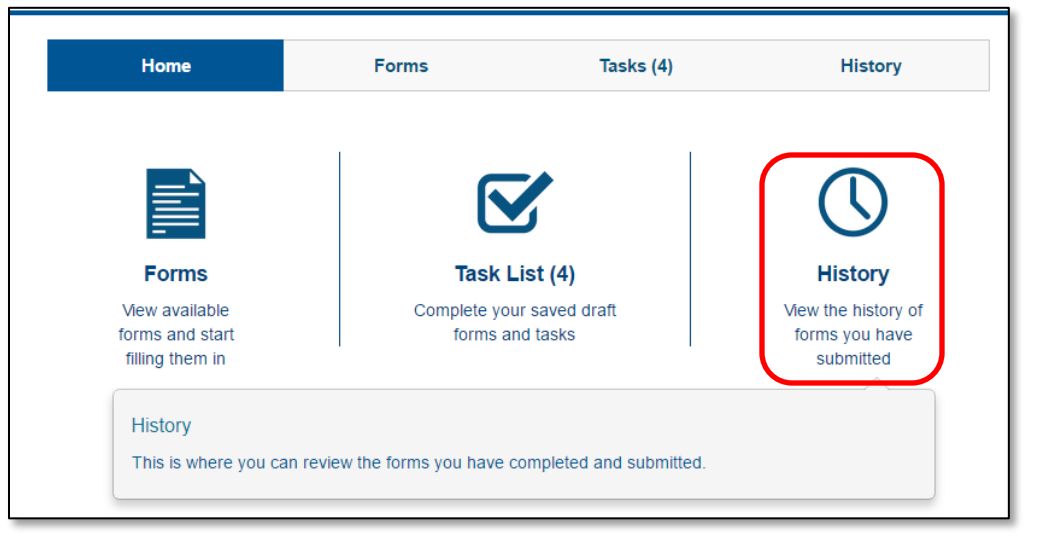

7.1.3 If a form does not appear in the History page, it may not have submitted successfully. Check your Task List to complete any unsubmitted forms.

## Appendix A: Help and Support

If you need further assistance with the Biosolids Annual Program Report, please call EPA's NPDES eReporting Helpdesk at 1-877-227-8965 (toll-free) or send an email to NPDESeReporting@epa.gov.

If you need further assistance logging on to CDX, please call 888-890-1995 (toll-free) or (970) 494-5500 for International callers. You may also visit the CDX help webpage at https://cdx.epa.gov/Help or send an email to Technical Support at [helpdesk@epacdx.net.](mailto:helpdesk@epacdx.net)

If you need further guidance on how best to fill out your annual report or your monitoring requirements, please contact your Regulatory Authority.

### Appendix B: Examples of How to Complete the Biosolids Annual Report

The following are different scenarios showing how the Annual Report can be completed.

#### **Scenario #1 – A POTW sends all its Sewage Sludge to a Municipal Landfill**

It is important to note that EPA NPDES regulations at 40 CFR Part 503 only require reporting for land application, surface disposal, or incineration. The POTW will select "Other Management Practice" if it wishes to provide more information than what is required by regulation on how they manage their sewage sludge or biosolids for the reporting period.

The POTW will use the selections below to identify that their sewage sludge or biosolids generated or produced at the facility was sent to a municipal landfill. The POTW will choose 'Other Management Practice' from the first selector (Management Practice Type) and will then choose between 'Disposal in a Municipal Landfill (under 40 CFR 258)' or 'Use as Daily Cover for Municipal Landfill (under 40 CFR 258)' in the third selector ('Management Practice Detail').

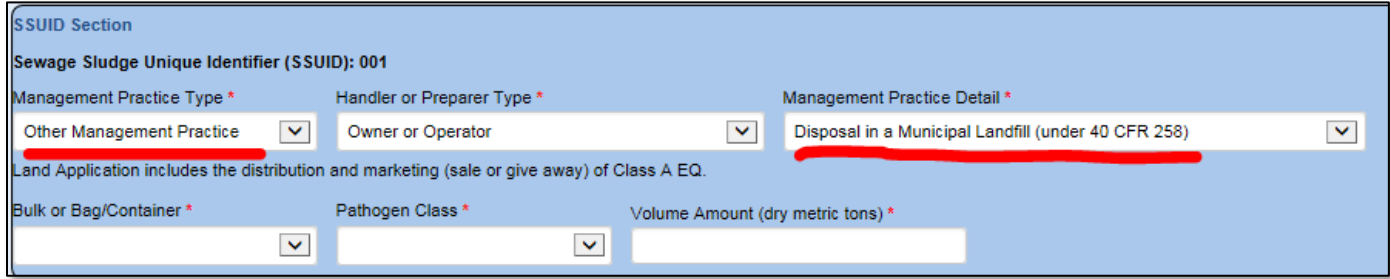

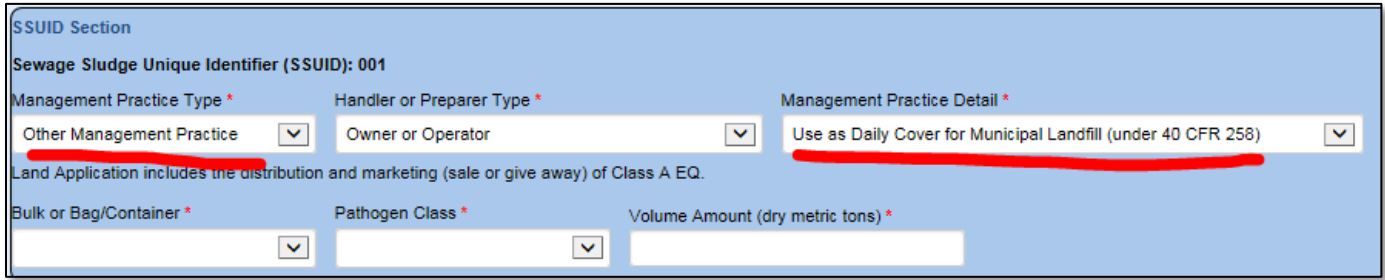

#### **Scenario #2 – A POTW sends all its Sewage Sludge to an Off-Site Third-Party Preparer (Land Application)**

In this scenario, the POTW sends all of its sewage sludge to an off-site third-party preparer who then treats the biosolids for land application.

The POTW will choose 'Land Application' from the first selector (Management Practice Type) and will then select 'Off-Site Third-Party Handler or Preparer' from the second selector (Handler or Preparer Type). The POTW can chose 'Agricultural Land Application' from the third selector ('Management Practice Detail'). The POTW will use the third selector to choose 'Agricultural Land Application.'

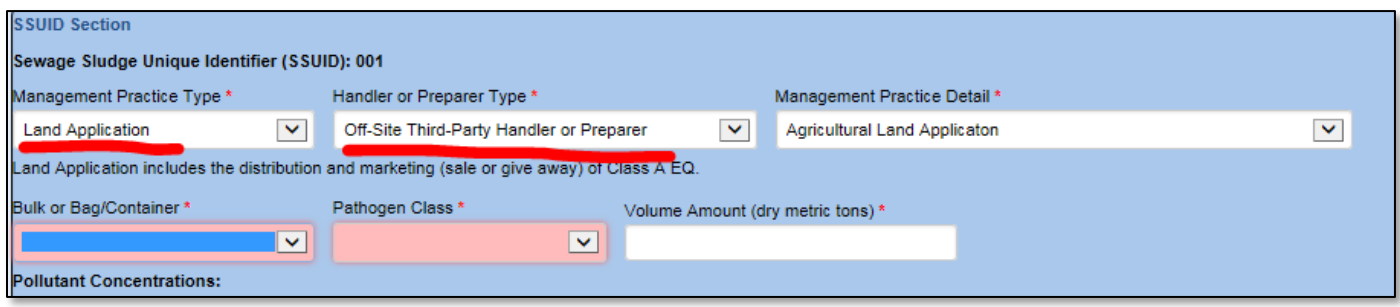

If the sewage sludge is managed through land application using another method (see below), the POTW will identify the land application method using the third selector ('Management Practice Detail').

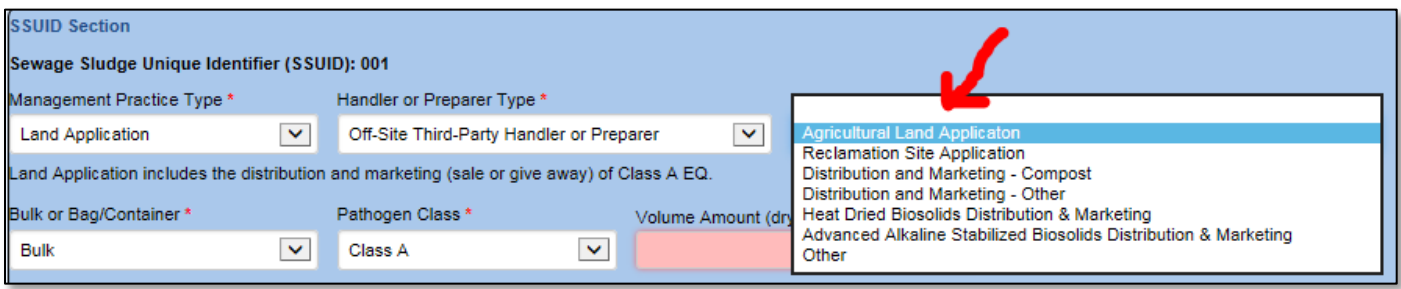

#### **Scenario #3 – A POTW Treats its Sewage Sludge and Distributes and Markets its Biosolids**

In this scenario, the POTW treats all of its sewage sludge and then distributes and markets its biosolids.

The POTW will choose 'Land Application' from the first selector (Management Practice Type) and will then select 'Owner or Operator' from the second selector (Handler or Preparer Type). The POTW can chose from one of the distribution and marking options in the third selector ('Management Practice Detail').

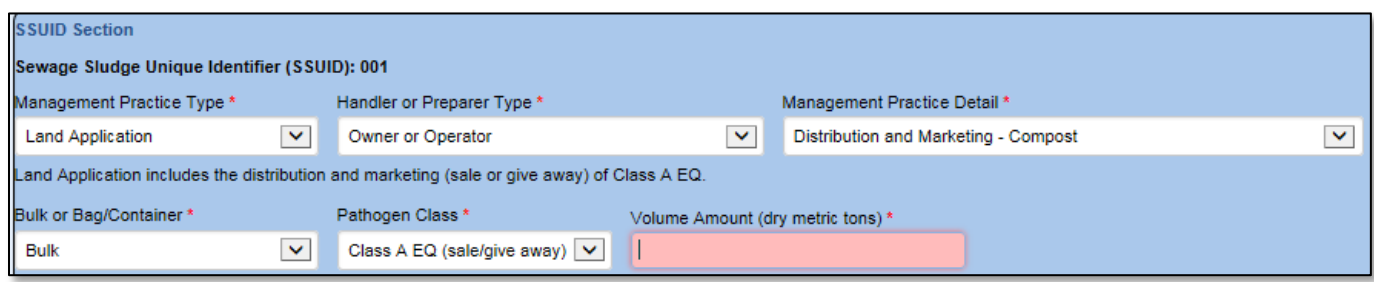

Below is a listing of the distribution and marketing options in the third selector ('Management Practice Detail').

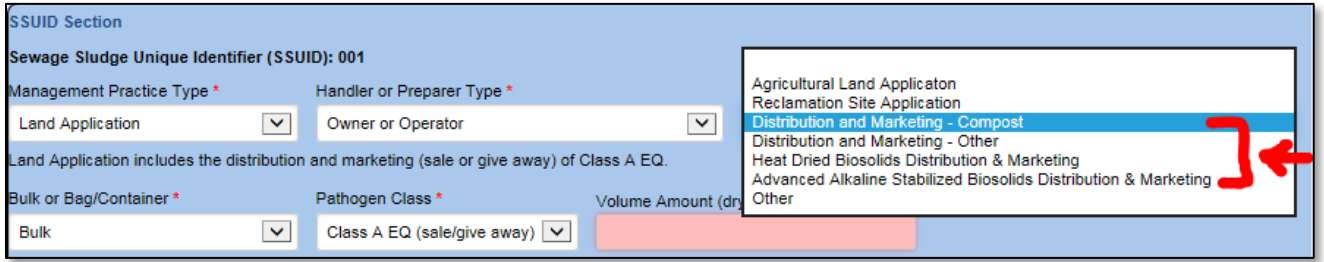

# Appendix C: Guidance on How to Input Biosolids Pollutant Monitoring Data

The following is guidance on how to complete the Biosolids pollutant monitoring data in the annual report, as referenced in Section 6.2.8.

#### **Scenario #1 - Facilities that generate less than 290 dry metric tons per year**

These facilities are required to monitor one time per year.

Analyzes one time per year; the results are used to verify compliance with both Table 1 to 40 CFR 503.13 (maximum or ceiling pollutant concentrations) and Table 3 to 40 CFR 503.13 (monthly pollutant averages).

#### **Scenario #2 - Facilities that generate more than 290 but less than 1,500 dry metric tons per year**

These facilities are required to monitor four times per year. The facility will analyze four times per year and the results are used to verify compliance with both Table 1 to 40 CFR 503.13 (maximum or ceiling pollutant concentrations) and Table 3 to 40 CFR 503.13 (monthly pollutant averages).

#### **Scenario #3 - Facilities that generate more than 1,500 but less than 15,000 dry metric tons per year**

These facilities are required to monitor six times per year. The facility will analyze six times per year and the results are used to verify compliance with both Table 1 to 40 CFR 503.13 (maximum or ceiling pollutant concentrations) and Table 3 to 40 CFR 503.13 (monthly pollutant averages).

#### **Scenario #4 - Facilities that generate more than 15,000 dry metric tons per year**

These facilities are required to monitor twelve times per year. The facility will analyze twelve times per year and the results are used to verify compliance with both Table 1 to 40 CFR 503.13 (maximum or ceiling pollutant concentrations) and Table 3 to 40 CFR 503.13 (monthly pollutant averages).